# **Installation Guide for Release 2014.1**

## **Table of Contents**

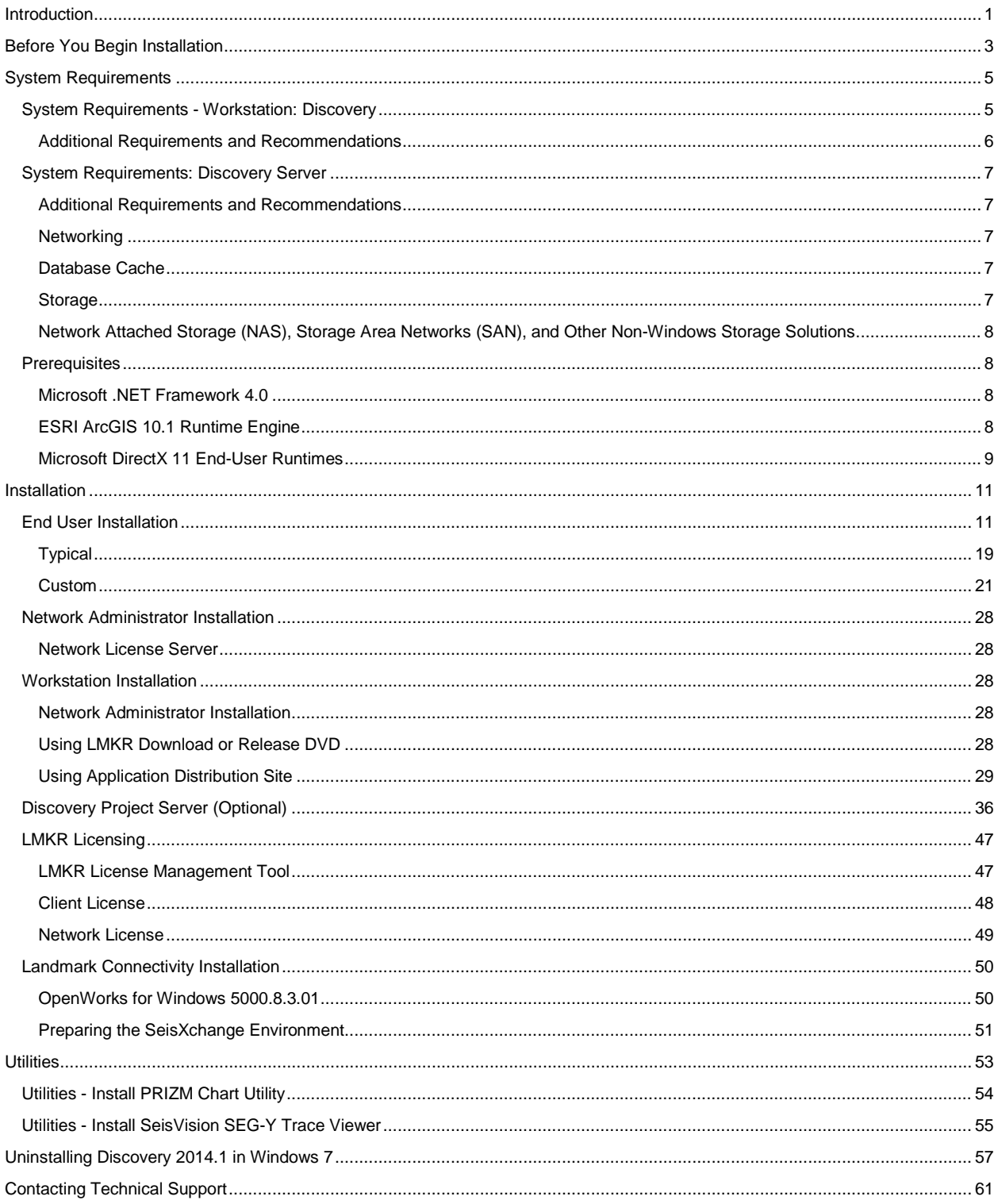

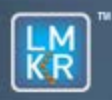

## GeoGraphix<sup>®</sup>

## <span id="page-4-0"></span>**Introduction**

Welcome to the 2014.1 release of the *Discovery™*, **Landmark® Connectivity,** and **Seismic Modeling** software.

- *Discovery* includes the Discovery™ 2014.1 version of PRIZM ™, the 2014.1 version of smartSECTION®, and the 2014.1 version of SeisVision™
- **Landmark Connectivity** includes the WellXchange™, GridXchange and SeisXchange™ software.
- **Seismic Modeling** includes the 2014.1 version of the LogM™ and STRUCT™ software.

Discovery software is available through the **LMKR Support Portal - Downloads** page or, on request, on a DVD.

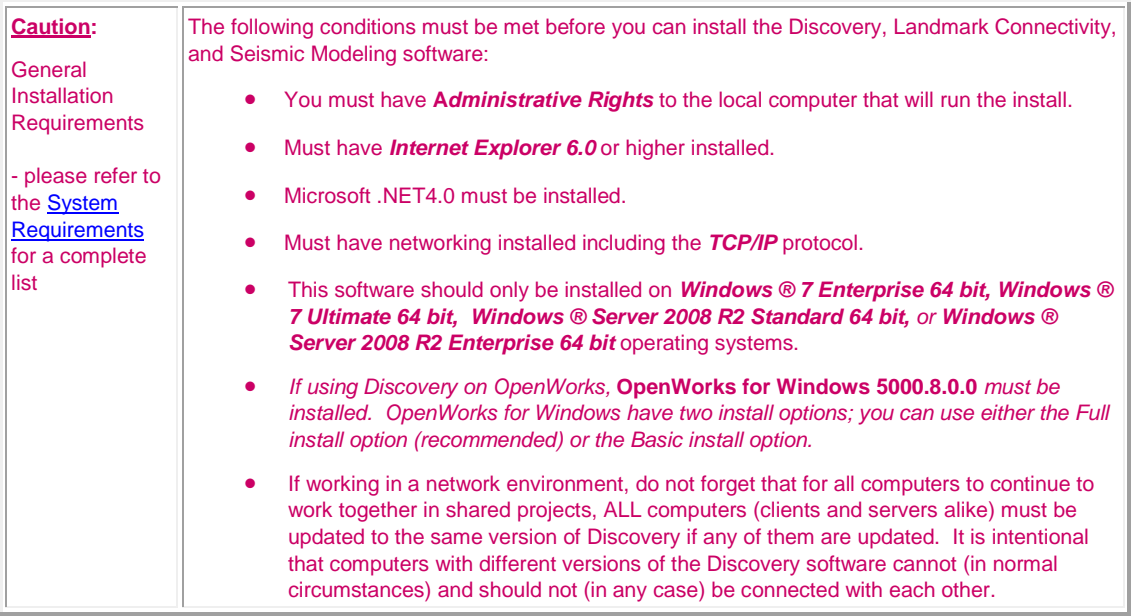

The Welcome Guide document included with the download from LMKR or on your DVD contains information on exciting new enhancements and features in the Discovery 2014.1 release.

This document includes very important information that you should read before installation:

- **[Before You Begin Installation](#page-6-0)**
- **[System Requirements](#page-8-3)**
- **[Installation Overview and Step-by-Step Instructions](#page-14-2)**
- **[Utilities](#page-56-1)**
- **[Uninstalling Discovery Software](#page-60-1)**

If you have any questions or issues with installation, don't hesitate to contac[t Technical Support.](#page-64-1)

## <span id="page-6-0"></span>**Before You Begin Installation**

Before you start the installation process, GeoGraphix recommends that you follow these guidelines.

- 1. If you are working in a network environment, install the LMKR license server on one computer to be used by all client computers.
- 2. Obtain your new license file. In almost all cases, a new release requires a new/updated license file.
- 3. Make sure you have the current install obtained from LMKR or on the DVD and the most recent software update files (if applicable) at the time of install.
- 4. Make complete backups or archives of all your projects. This is a very important step, **DO NOT SKIP THIS STEP**. Remember, a backup (such as from a tape) is only as good as the last time it was tested.
- 5. Backup any customized files from the **Data** directory such as custom libraries, symbols, and coordinate system files. Do this only if there is ANY chance of going back to the previous version.
- 6. Test any project updates or functionality if desired in a non-production environment.
- 7. Make sure that the **prerequisites** have been installed.

Note: If working in a network environment, do not forget that for all computers to continue to work together in shared projects, ALL computers (clients and servers alike) must be updated to the same version of Discovery if any of them are updated. It is intentional that computers with different versions of the GeoGraphix software cannot (in normal circumstances) and should not (in any case) be connected with each other.

## <span id="page-8-0"></span>**System Requirements**

<span id="page-8-3"></span>System requirements for all Discovery applications are provided as general guidelines. Hardware requirements will vary considerably depending on types of projects, project sizes, number of users, and network infrastructure/traffic. Contact your technical sales representative or **technical support** to discuss your requirements.

- **[Workstation: Discovery](#page-8-1)** 
	- Geologic Suite (DataManager, GESXplorer, and PRIZM)
	- Geophysical Suite (SeisVision, pStaX, and SCAN)

**Caution:** Landmark Connectivity or using Discovery version 2014.1 with Discovery OpenWorks projects requires the 50000.8.3.01 version of OpenWorks for Windows.

- **[Project Server: Discovery](#page-10-0)** 
	- Geologic Suite (DataManager, GESXplorer, and PRIZM)
	- Geophysical Suite (SeisVision, pStaX, and SCAN)

## <span id="page-8-1"></span>**System Requirements - Workstation: Discovery**

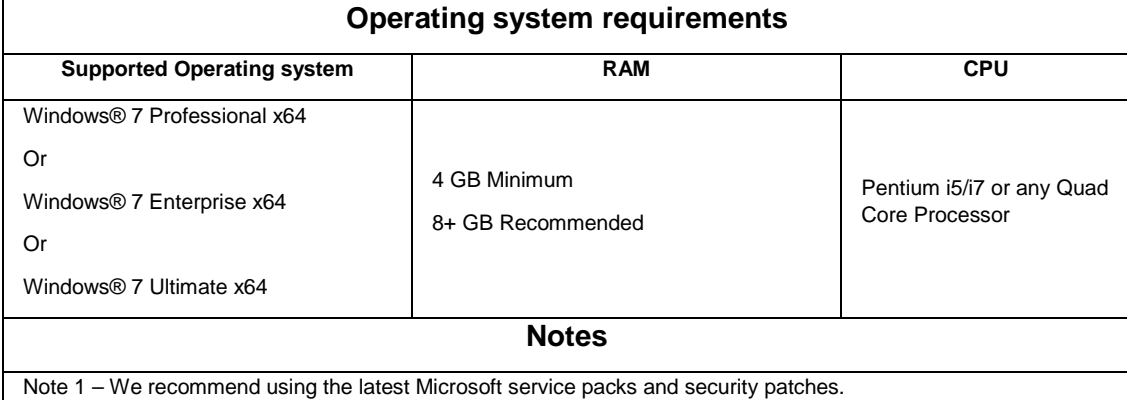

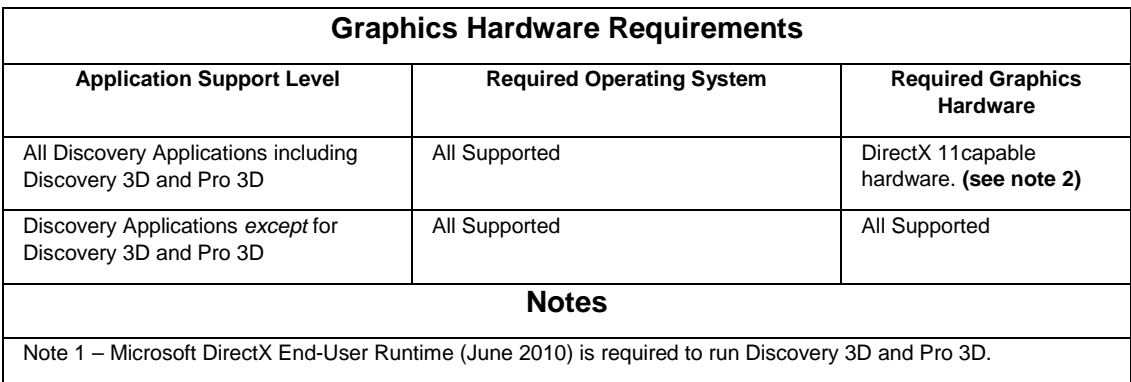

<span id="page-8-2"></span>Note 2 - To run Discovery 3D, and Pro 3D it is recommended that an NVIDIA DirectX 11 compatible card be used. We recommend using the latest video drivers and MS updates for your system.

#### **Additional Requirements and Recommendations**

- DVD ROM required for media install. Download install available through Electronic Software Delivery at http://Support.lmkr.com.
- DCOM/Firewalls configured to allow remote access. Only necessary if sharing projects.
- Microsoft .NET Framework 4.0 (or 4.5) runtime is required.

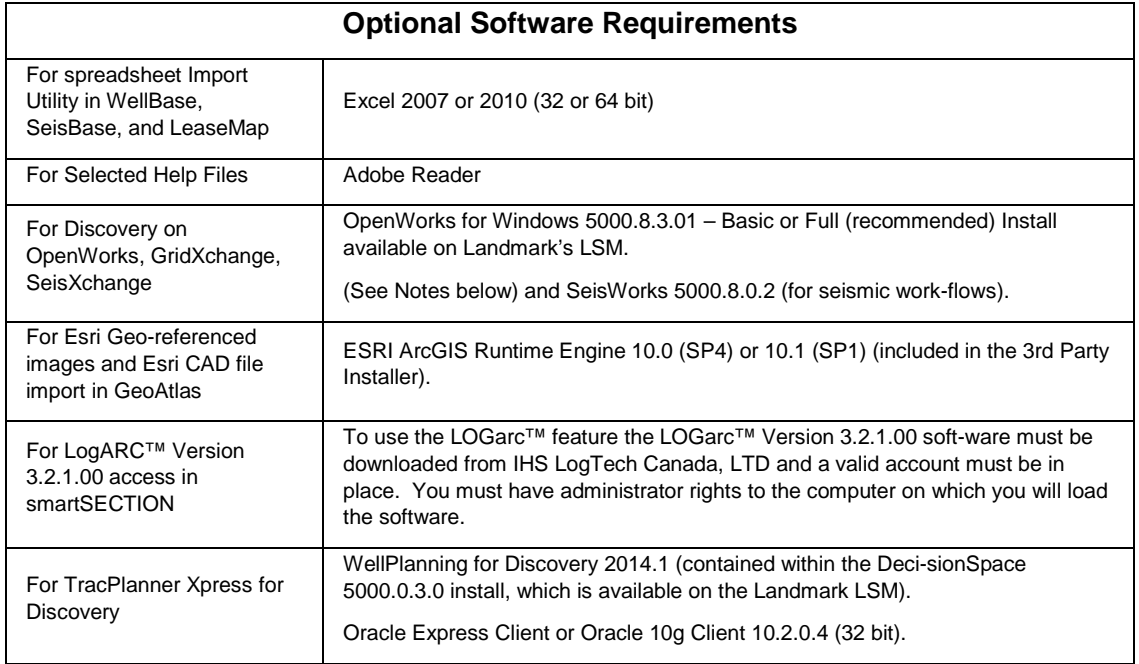

Note: The OpenWorks Full install requires Hummingbird Exceed. The Oracle client installation in use with the OpenWorks Full installation requires that the "Administrator" option be selected. The "Administrator" option type includes the SQL Plus and the Oracle Database Utilities components, which are needed to run Discovery on OpenWorks, as part of the total OpenWorks package.

Note: Hummingbird Exceed is not required for the OpenWorks Basic install. If OpenWorks Basic installation is used, the Oracle client installation can use the "Administrator" option, which will include all of the needed components. Or, the Oracle client installation for the OpenWorks Basic installation can use the "Custom" installation type. However, with this install type the following components must be installed:

- Oracle Database Utilities 10.2.0.1.0, or Oracle client 11.2.0.2
- SQL \*Plus 10.2.0.1.0, or Oracle client 11.2.0.2
- Oracle JDBC/THIN Interfaces 10.2.0.1.0, or Oracle client 11.2.0.2
- Oracle Net 10.2.0.1.0, or Oracle client 11.2.0.2

After these Oracle components are installed, run the upgrade patch to Oracle 10g 10.2.0.4 (32 bit).

## <span id="page-10-0"></span>**System Requirements: Discovery Server**

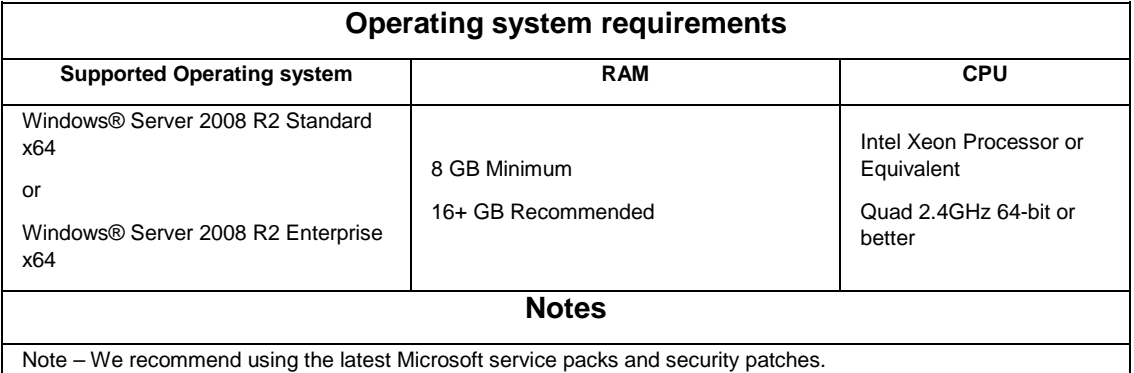

#### <span id="page-10-1"></span>**Additional Requirements and Recommendations**

- DVD-ROM required for media install. Download install available.
- DCOM/Firewall must be configured to allow remote access.

Server performance is subject to a large number of variables. It is impossible to give specific recommendations here, but these are some guiding principles to use. In general, multi-user performance of a GeoGraphix Project Server is best when the server is dedicated to GeoGraphix and not shared with other applications, especially database applications. In addition, consideration should be made for the number of GeoGraphix users and the size and number of concurrently accessed projects. At some point having multiple project servers becomes a better solution than having all users on one server. Generally, somewhere between 10 and 20 users is when a second server might be suggested.

#### <span id="page-10-2"></span>**Networking**

Networking performance depends on the number of users trying to access a server simultaneously as well as the bandwidth requirements for those users. Recommendations for server bandwidth typically specify server connectivity at a higher bandwidth than an individual user. For instance, users running at 100 Mbit should be accessing a server running on a 1 Gbit backbone. If users are at 1 Gbit, consider running multiple 1 Gbit connections on the server.

#### <span id="page-10-3"></span>**Database Cache**

A large database cache is an important factor to consider when dealing with multiple users accessing large databases. The database engine is capable of addressing a practically unlimited amount of cache memory. The best way to size the memory is to estimate the memory requirements for other running applications and allow the database cache to dynamically allocate any remaining free memory. The engine will only allocate what it needs when using dynamic allocation up to the maximum specified. It is highly recommended that you let the database engine use as much cache memory as it requires on the host server. Increasing database cache memory is the quickest and most effective way to improve database related performance on large network projects. On a workstation it might be appropriate to reserve 1 to 2 GB for the OS and file system cache and 2 to 4 GB for other running applications. On a dedicated project server, not much memory needs to be reserved for other applications. The ideal maximum varies by project size, number of users, and other load consideration. But as a general rule, the higher you can set the maximum the better.

#### <span id="page-10-4"></span>**Storage**

A great deal of Discovery's access patterns on a server deal with file I/O. Database access, raster images and seismic data are examples of files that benefit substantially from a fast disk sub-system. Server environments also place a high importance on data integrity and reliability. At a minimum, consider using a RAID 5 (striped with parity) array. As the size of disks increase, you may also want to consider a hot swap drive and/or RAID 6 (striped with dual parity). Using a controller card with its own cache can also help improve performance.

#### <span id="page-11-0"></span>**Network Attached Storage (NAS), Storage Area Networks (SAN), and Other Non-Windows Storage Solutions**

There are two typical methods used for accessing external storage devices from a project server; iSCSI and CIFS.

- iSCSI allocates a block of storage on the external device and makes it appear to be a physical disk on the project server. This has the advantage of a 100% compliant file system. However since the external device sees the allocation as one big file, it makes backup and restore of individual files using the external device's capabilities more difficult. Standard backup and restore procedures from the server will still work.
- Using CIFS for external storage devices depends greatly on the vendor's implementation of the CIFS protocol used by the Windows platform. In general, a 100% compliant implementation of CIFS for a performant system is required. In particular, vendor's implementation of the "File Change/Notify" functionality has been problematic. Devices based on Windows Storage Server should be 100% compatible since it shares its components with Windows. Implementations based on UNIX/Linux are where problems occur due to the fact that the kernel level support is not present. Due to these uncertainties with CIFS implementations LMKR does not technically support CIFS.

## <span id="page-11-1"></span>**Prerequisites**

Discovery 2014.1 has several prerequisites that are required to run the software as well as prerequisites that are used to enhance the software.

#### <span id="page-11-2"></span>**Microsoft .NET Framework 4.0**

Discovery 2014.1 must have Microsoft's .NET 4.0 installed. The Microsoft .NET 4.0 can be downloaded from Microsoft's website and then installed.

#### <span id="page-11-3"></span>**ESRI ArcGIS 10.1 Runtime Engine**

New functionality within GeoAtlas related to georeferenced images and CAD files requires Esri ArcGIS 10 Engine with at least Service Pack 1 or EsriArcGIS10.1. ArcGIS can be installed by downloading the Discovery Third Party Installer. If the ArcGIS Engine is not installed this message box will appear but the setup will continue:

<span id="page-11-4"></span>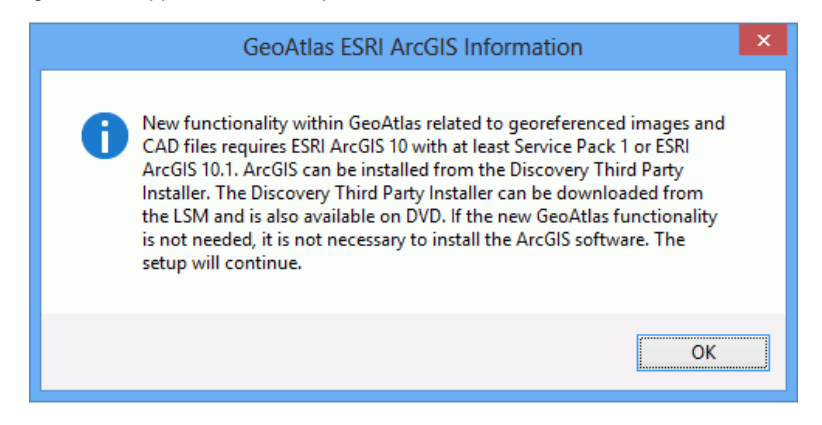

### **Microsoft DirectX 11 End-User Runtimes**

Discovery 3D requires Microsoft's DirectX 11 June 2010 End-User Runtimes to work properly. The Discovery 3D application works only on Windows 7 (64-bit) or higher operating system. Discovery 3D is not installed unless the computer has Windows 7 64 or higher. Further Discovery 3D requires a DirectX 11 compatible display card. DirectX 11 June 2010 End-User Runtimes can be installed by downloading the Discovery Third Party Installer. If Discovery 3D is going to be installed but the DirectX 11 June 2010 End-User Runtimes are not installed then this message box will appear but the setup will continue:

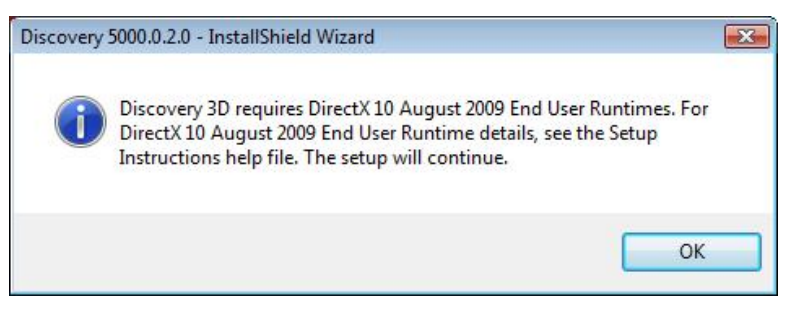

## <span id="page-14-0"></span>**Installation**

<span id="page-14-2"></span>Discovery utilizes Microsoft Windows ® Installer technology for installing the Discovery applications. Windows ® Installer technology provides powerful features for installation and component configuration, network installations (distribution\deployment) and software removal\uninstall.

**Note:** Have you read **System Requirements?** 

This installation guide provides step-by-step instructions for End User or Network Administrator installations:

- **[End User Installation](#page-14-3)**
	- Install Discovery Applications to a Single Workstation.
- **[Network Administrator Installation](#page-31-5)**
	- Create LAM License Service Server for Multiple Workstations.
	- Install the Discovery Applications to Multiple Workstations.
	- Create a Discovery Project Server (optional).

## <span id="page-14-1"></span>**End User Installation**

<span id="page-14-3"></span>This installation will add the Discovery Applications to a Single Workstation.

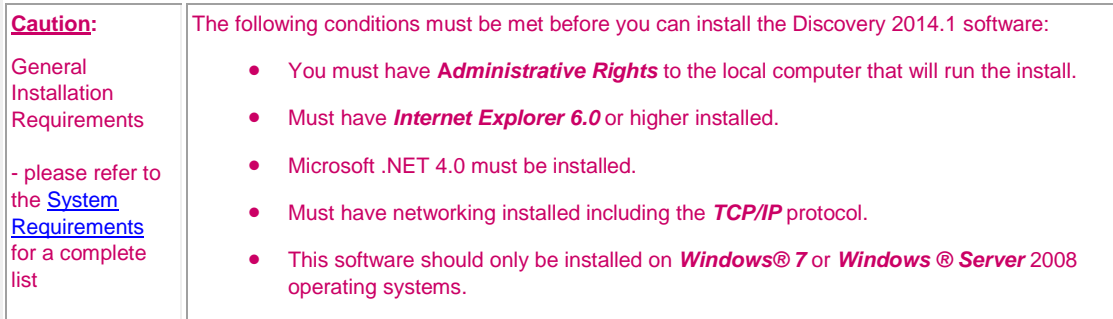

There are 8 or 10 installation steps depending upon whether you perform a typical or custom install:

- **STEP 1** [Getting Started with the Discovery 2014.1](#page-15-0) Release
- STEP 2 [InstallShield Wizard Startup](#page-15-1)
- STEP 3 [License Agreement](#page-20-0)
- STEP 4 [Customer Information](#page-20-1)
- STEP 5 [Setup Type \(Typical vs. Custom\)](#page-21-0)
- Typical STEP 6 [Select Log Units of Measurement](#page-22-1)
- Typical STEP 7 [Ready to Install the Program](#page-23-0)
- Typical STEP 8 [InstallShield Wizard Completed](#page-23-1)
- Custom STEP 6 [Custom Setup](#page-24-1)
- Custom STEP 7 [Local Projects Folder](#page-28-0)
- Custom STEP 8 [Log Units of Measurement](#page-29-0)
- Custom STEP 9 [Ready to Install the Program](#page-29-1)
- Typical STEP 10 [InstallShield Wizard Completed](#page-30-0)

**Note:** LMKR licensing is now installed before or after the above Discovery master installation steps. When Discovery applications are started through the Desktop shortcuts or Start Menu Programs, a licensing check is performed on the workstation. Please refer to the Product Licensing topic for further details.

### <span id="page-15-0"></span>**End User Installation STEP 1- Getting Started with LMKR Download or Release DVD**

Before starting installation, make sure that all open applications are closed.

If you have downloaded Discovery 2014.1 from LMKR, go to the **Download** folder and double click on the **Discovery2014Setup.exe** file to begin. You will proceed directly to STEP 2 - [InstallShield Wizard Setup.](#page-15-1)

If you have ordered the **Discovery 2014.1 DVD**, continue through this step.

Insert the **Discovery/Landmark Connectivity/Seismic Modeling DVD-ROM** into the DVD-Drive.

The GeoGraphix splash screen appears for a few seconds.

Note: If the GeoGraphix splash screen does not appear automatically, go to the Start menu, and choose Run. In the Run dialog box, browse to the appropriate DVD-drive and select the Install.exe file. Click OK.

After the splash screen appears for a few seconds the GeoGraphix install window appears.

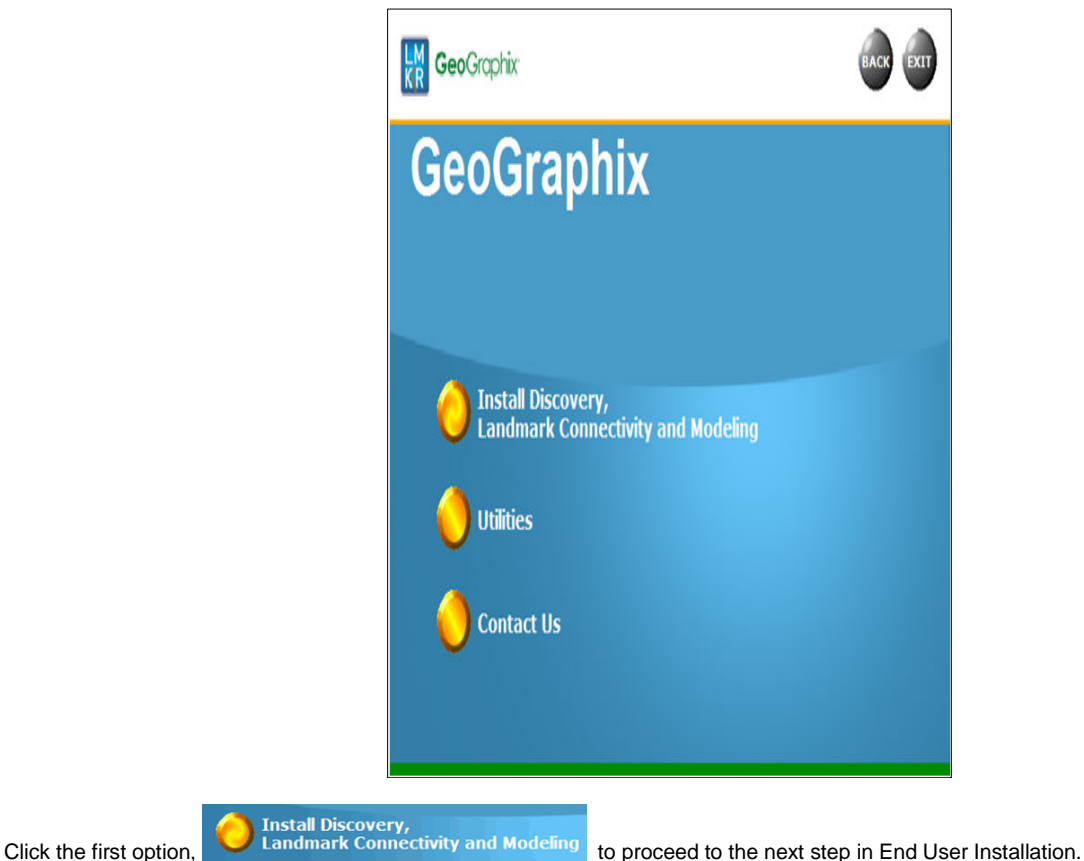

<span id="page-15-1"></span>

### **End User Installation STEP 2 - InstallShield Wizard Startup**

After clicking Install Discovery, Landmark Connectivity, and Modeling in the previous step, the InstallShield wizard is started.

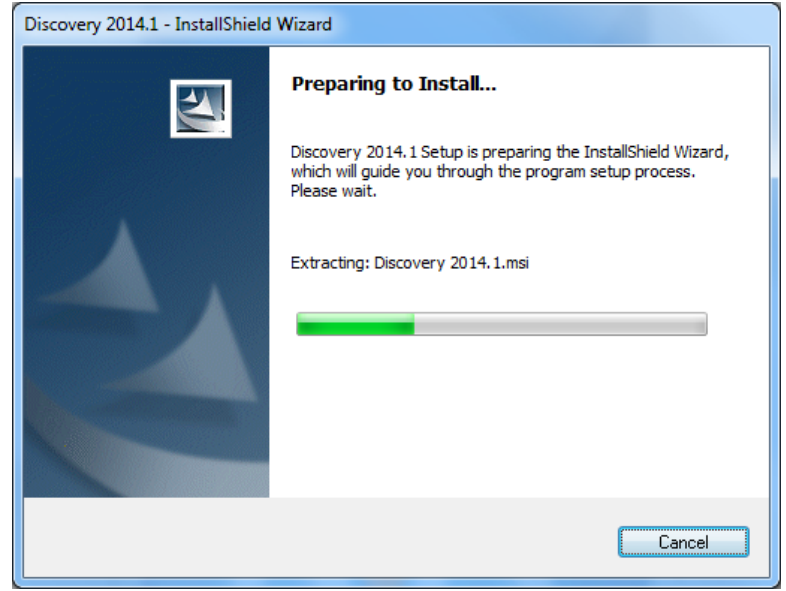

**Note:** Microsoft Visual C++ 2005 Redistributable -x86 8.050727.4053 and Microsoft Visual C++ 2008 Redistributable - x86 9.0.30729.4148 must be installed to use Discovery.

If Microsoft Visual C++ 2005 and Microsoft Visual C++ 2008 Redistributables have not been installed on your system, you will be prompted to install them.

Click the **Install** button to install the Microsoft Visual C++ Redistributables. The 2005 Redistributable (8.00.50727.4053) must be installed to use Discovery 2014.1. If the Redistributable has already been installed or will be installed later **No** can be selected and the setup will continue. Click **Yes** to install the 2005 Redistributable.

Click **Yes** to accept the Microsoft Visual C++ 2005 SP1 Redistributable Package License

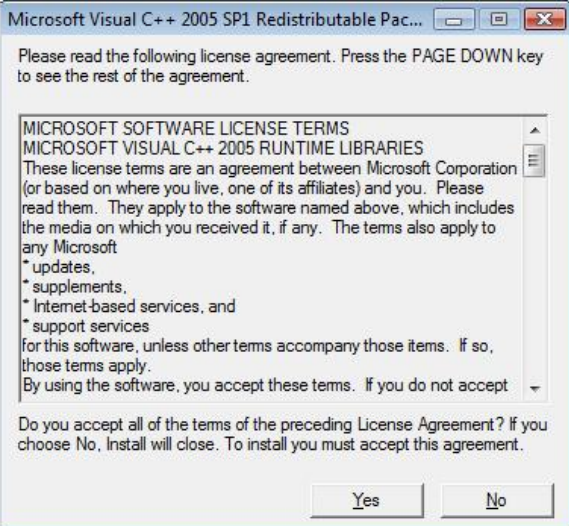

The 2005 Redistributable will install and finish.

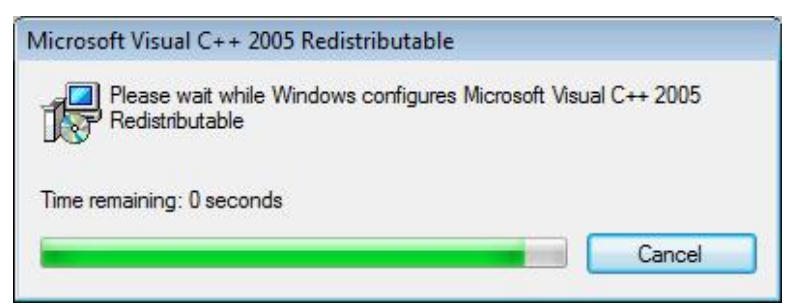

The 2008 Redistributable (9.0.30729.4148) must be installed to use Discovery 2014.1. If the Redistributable has already been installed or will be installed later **No** can be selected and the setup will continue. Otherwise, click **Yes** to install the 2008 Redistributable.

Click **Next** at the Welcome to Microsoft Visual C++ 2008 Redistributable Setup.

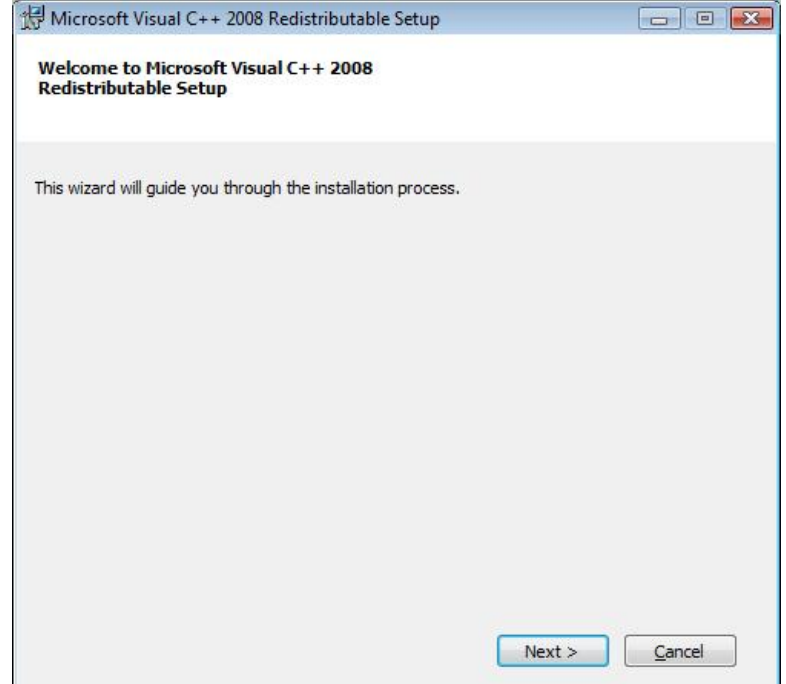

Select the **I have read and accept the license terms.** check box and then click the **Install** button.

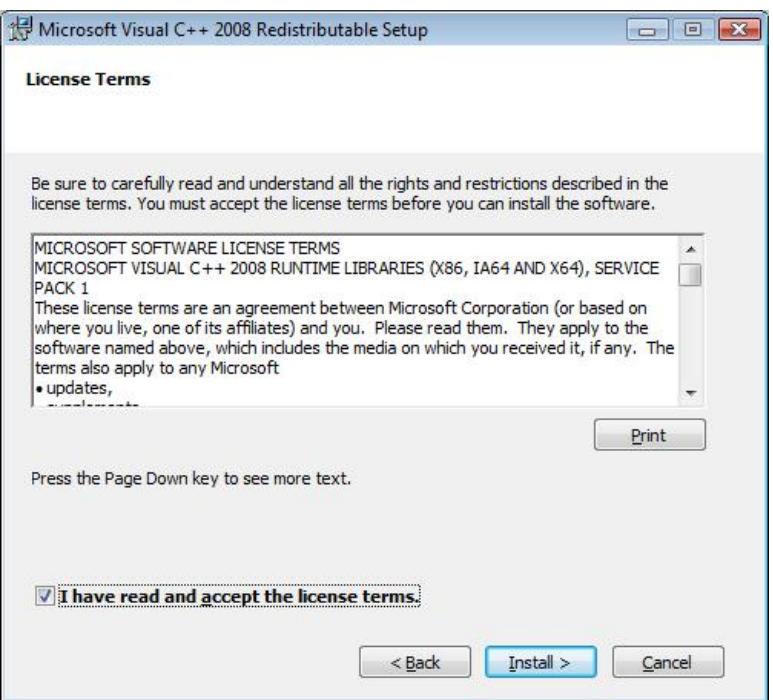

The 2008 Redistributable will install components.

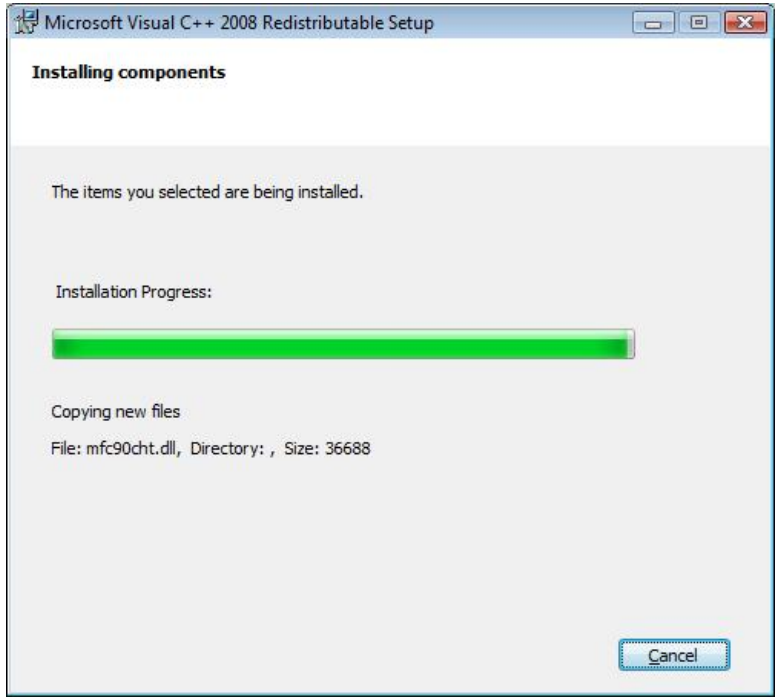

Click **Finish** to close the Microsoft Visual C++ 2008 Redistributable Setup. The Discovery setup will now continue.

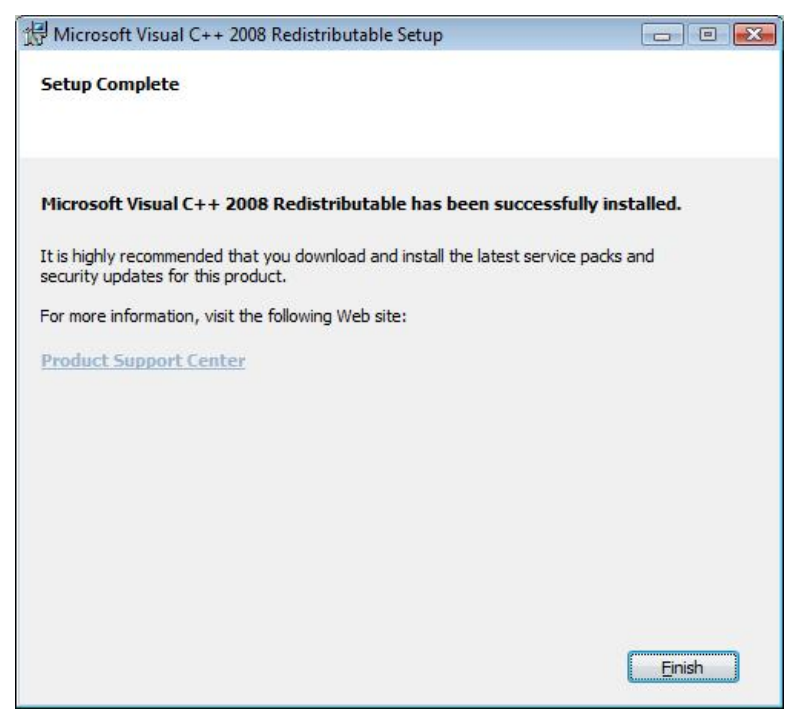

The Welcome to the InstallShield Wizard for Discovery 2014.1 appears on your screen.

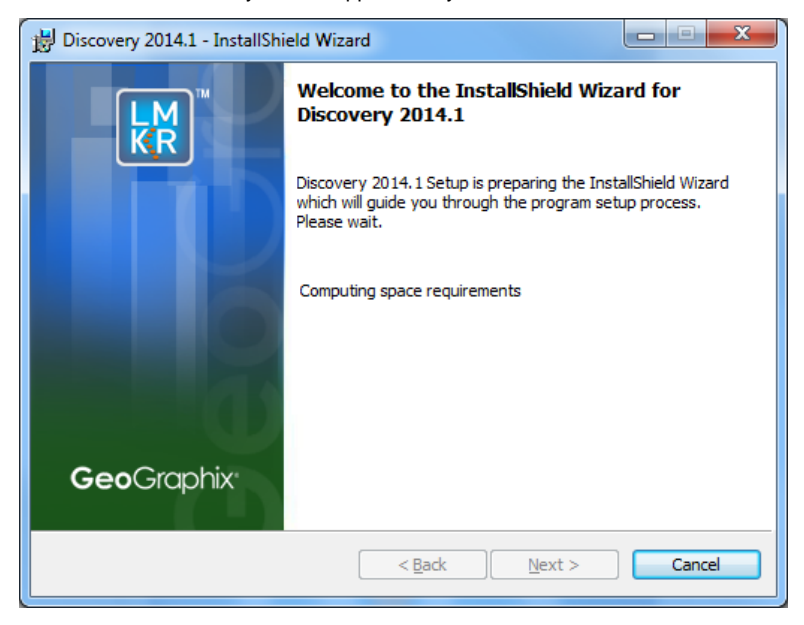

Click the **Next** button to proceed to License Agreement step of wizard.

**Note:** Clicking the Help button will open the Discovery Installation Guide help window (this documentation).

## <span id="page-20-0"></span>**End User Installation STEP 3 - License Agreement**

The software license agreement is displayed in this step of wizard.

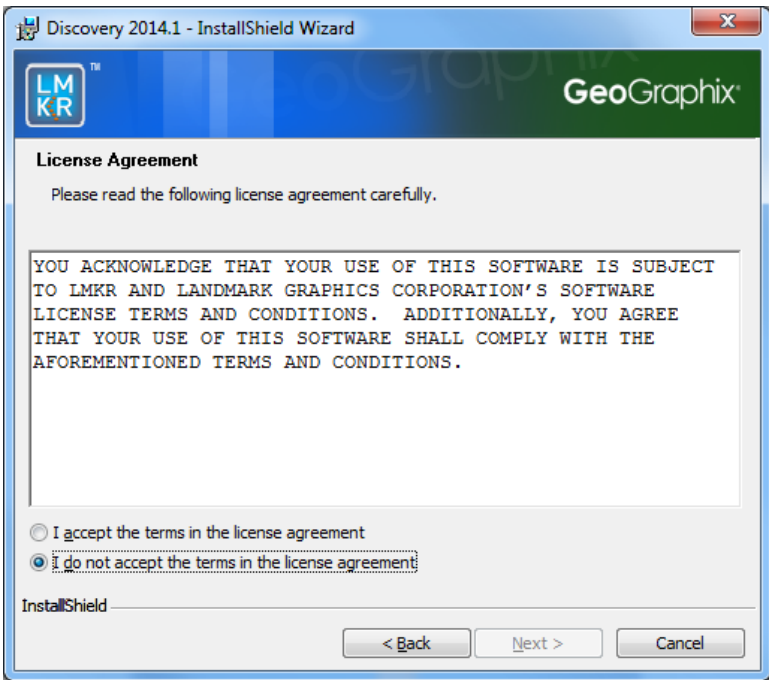

Select the "**I accept the terms in the license agreement**" option.

Click **Next** to proceed to the Customer Information step of the wizard.

## <span id="page-20-1"></span>**End User Installation STEP 4 - Customer Information**

Customer Information appears in this step of the wizard.

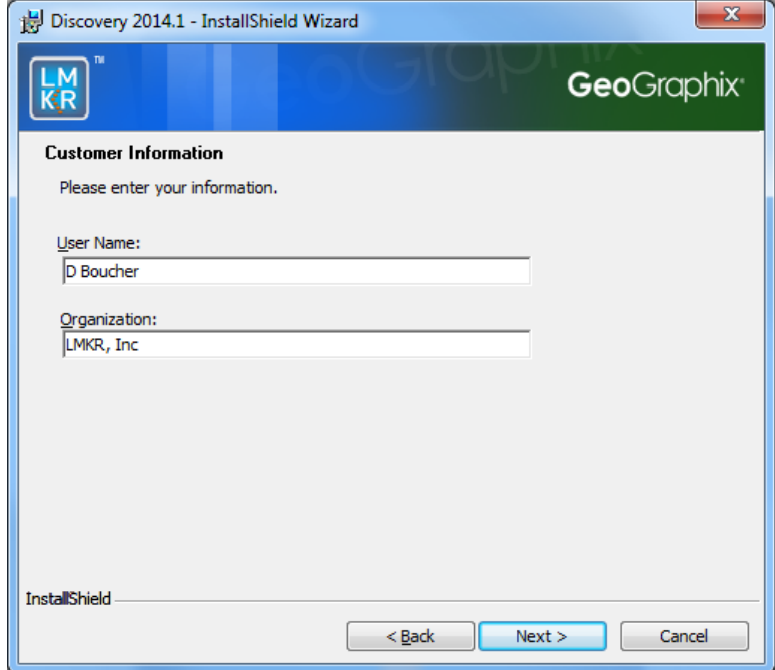

#### Enter your **User Name** and **Company Name**.

Click **Next** to proceed to the **Setup Type** step of the wizard.

## <span id="page-21-0"></span>**End User Installation STEP 5 - Setup Type (Typical vs. Custom)**

The type of setup (Typical vs. Custom) and application destination folder is selected in this step of the wizard.

<span id="page-21-1"></span>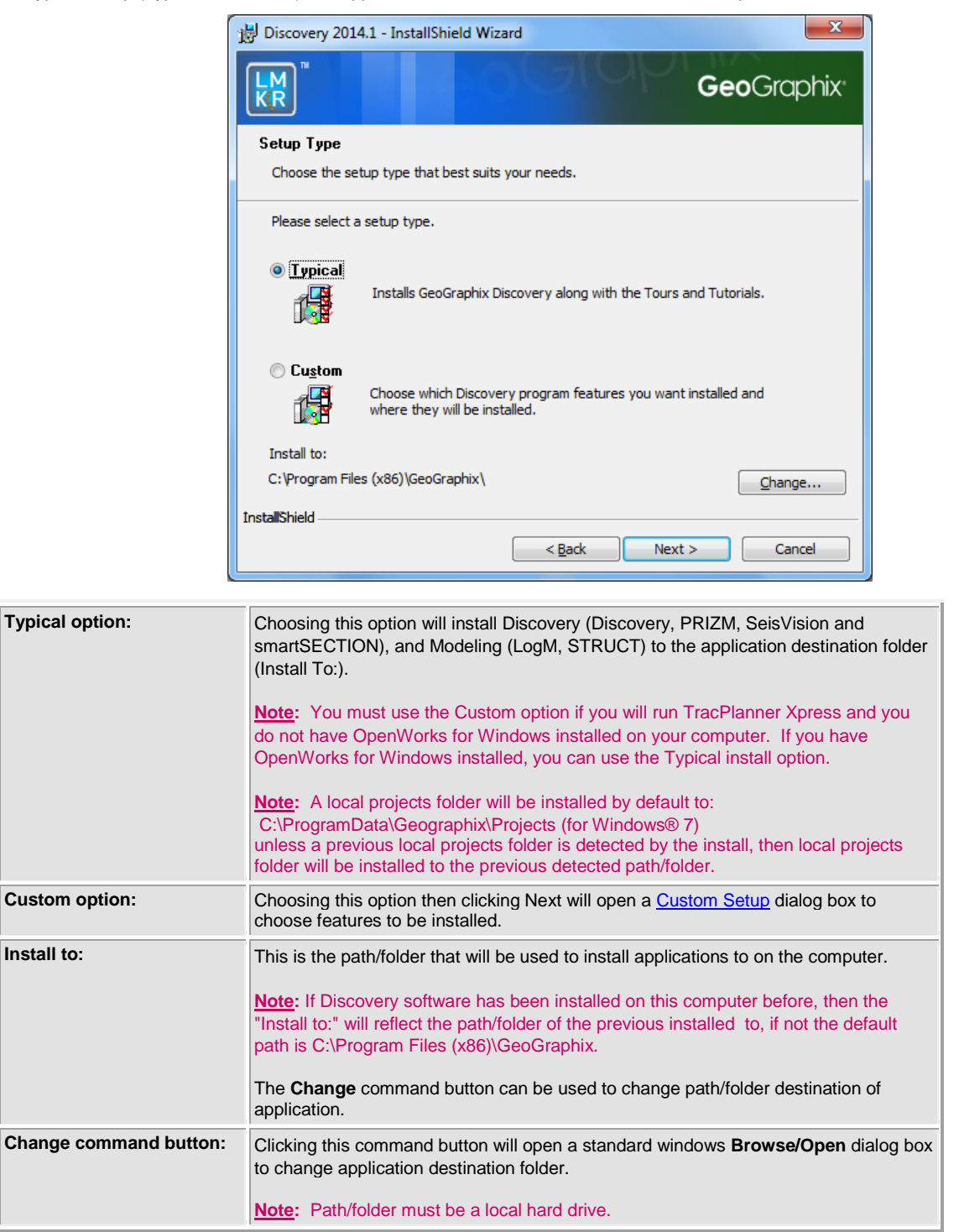

If **Typical** option is selected, click **Next** to proceed to the **Select Log Units of Measurement** step of wizard. If **Custom** option is selected, click **Next** to proceed to the **Custom Setup** step of wizard.

#### <span id="page-22-0"></span>**Typical**

## <span id="page-22-1"></span>**End User Installation Typical STEP 6 - Select Log Units of Measurement**

This step of wizard determines what default log units will be setup for PRIZM and XSection.

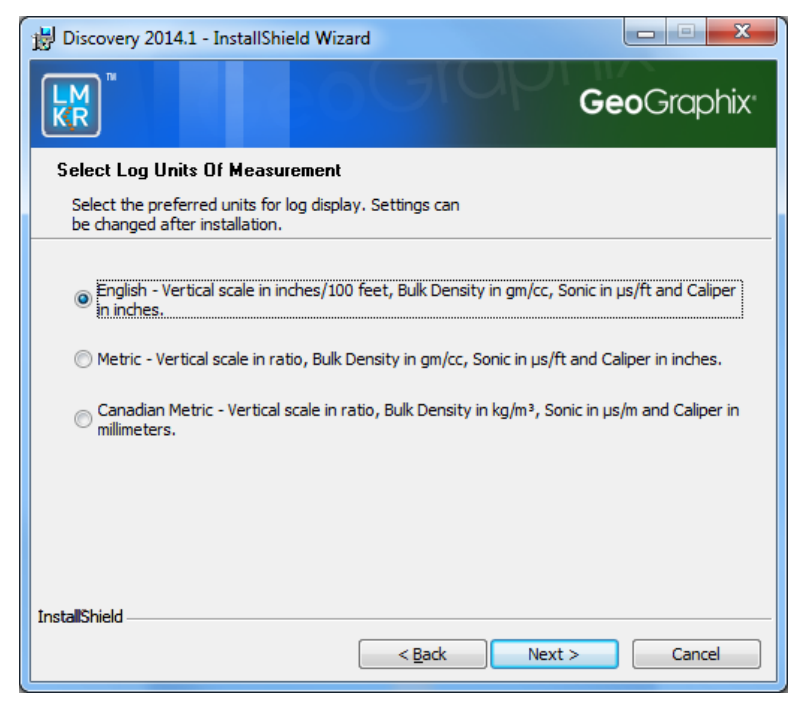

**Note:** The units can be changed in PRIZM and XSection after installation.

Click **Next** to proceed to the **Ready to Install the Program** step of the wizard.

## <span id="page-23-0"></span>**End User Installation Typical STEP 7 - Ready to Install the Program**

This is the second to last step of the wizard.

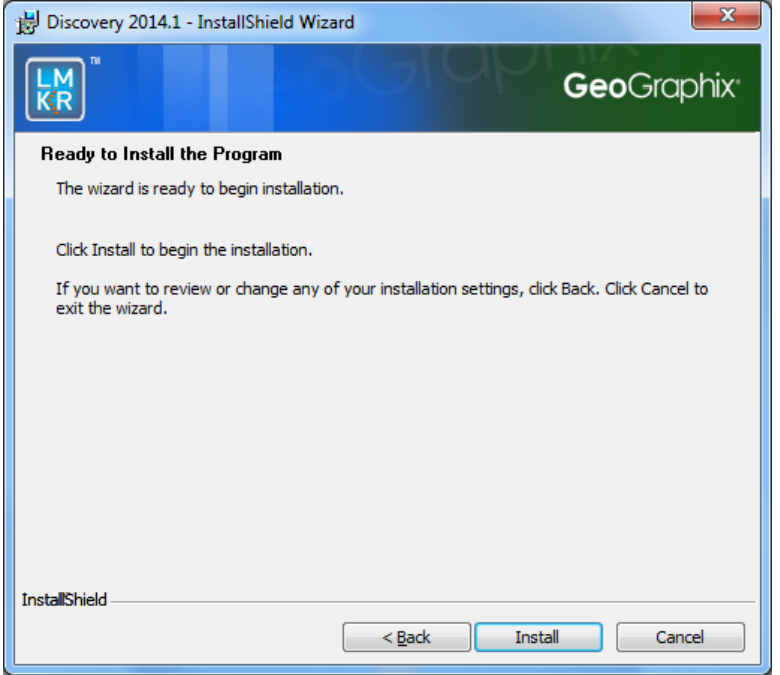

Click **Install** to copy files and begin installing the software or click **Back** to review and make any changes as necessary.

## <span id="page-23-1"></span>**End User Installation Typical STEP 8 - InstallShield Wizard Completed (FINAL STEP)**

After the Install is clicked i[n Ready to Install the Program](#page-23-0) step, files are installed to the workstation.

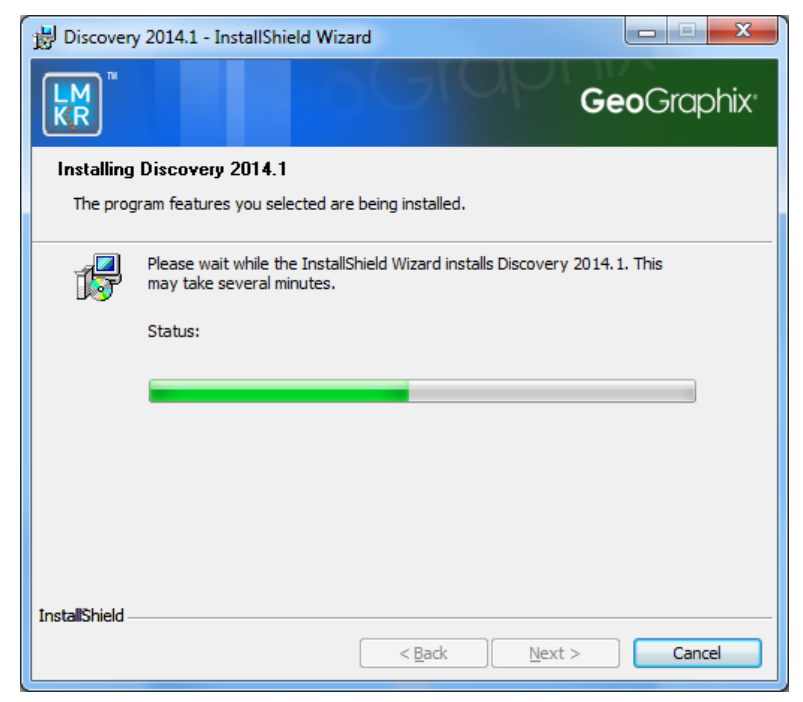

And when the installation is finished, the InstallShield Wizard Completed dialog box appears:

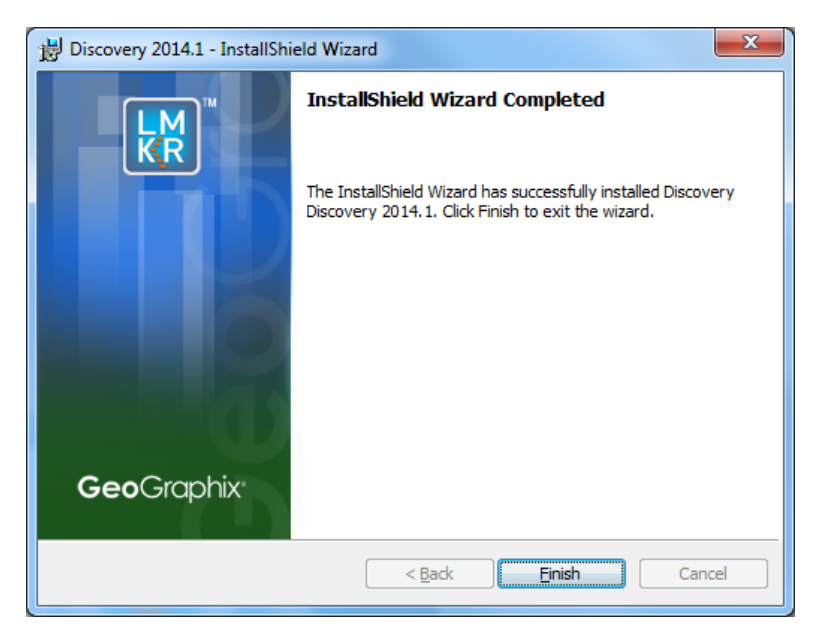

Click **Finish** to complete the install. The Discovery software can now be started through Desktop shortcuts or Start Menu Programs.

**Note:** LMKR licenses are now installed after the Discovery master installation steps. When the Discovery applications are started through Desktop shortcuts or Start Menu Programs, a licensing check is performed on the workstation. Please refer to the LMKR [License Management Tool](#page-50-1) for further details.

#### <span id="page-24-0"></span>**Custom**

## <span id="page-24-1"></span>**End User Installation Custom STEP 6 - Custom Setup**

This step of the wizard can be used to select certain features to be installed and change the application destination directory.

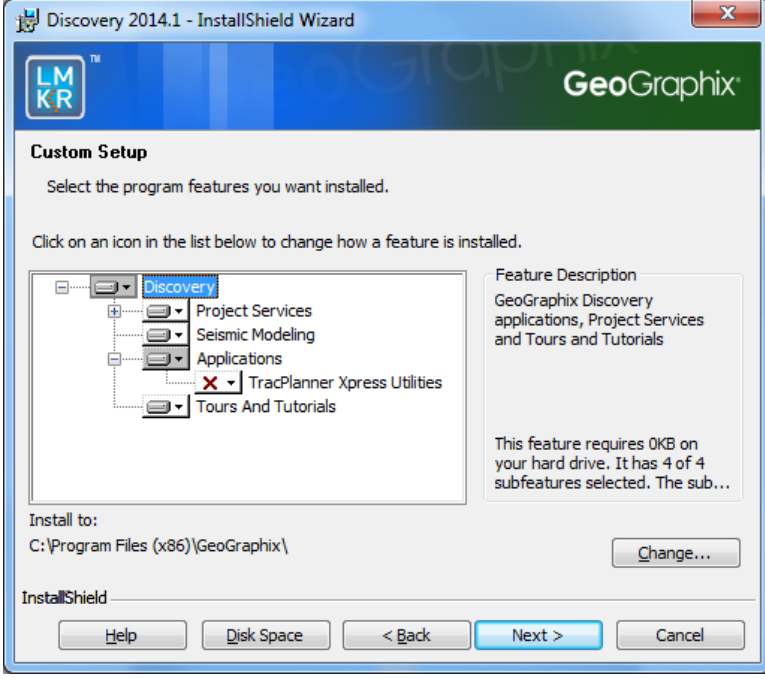

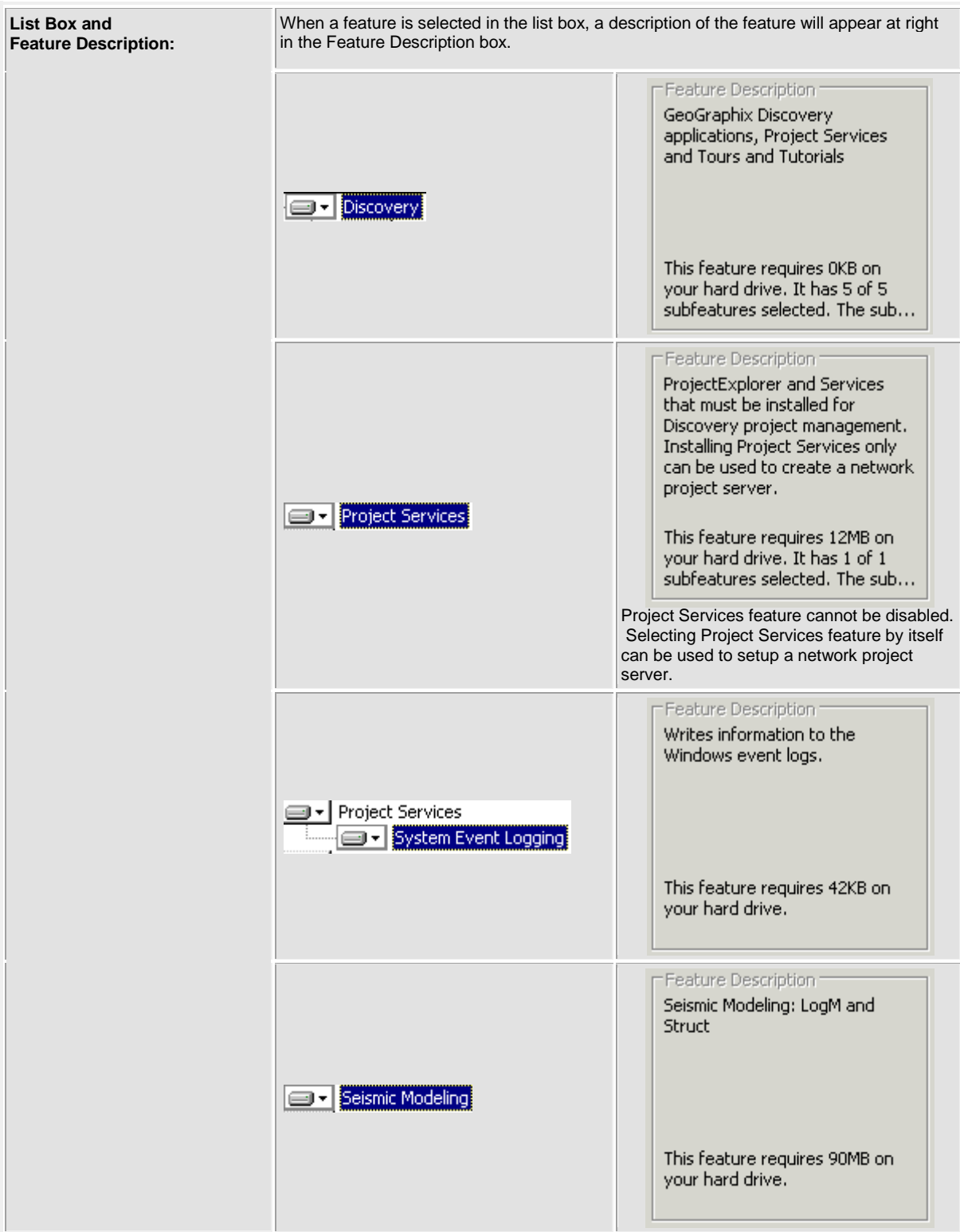

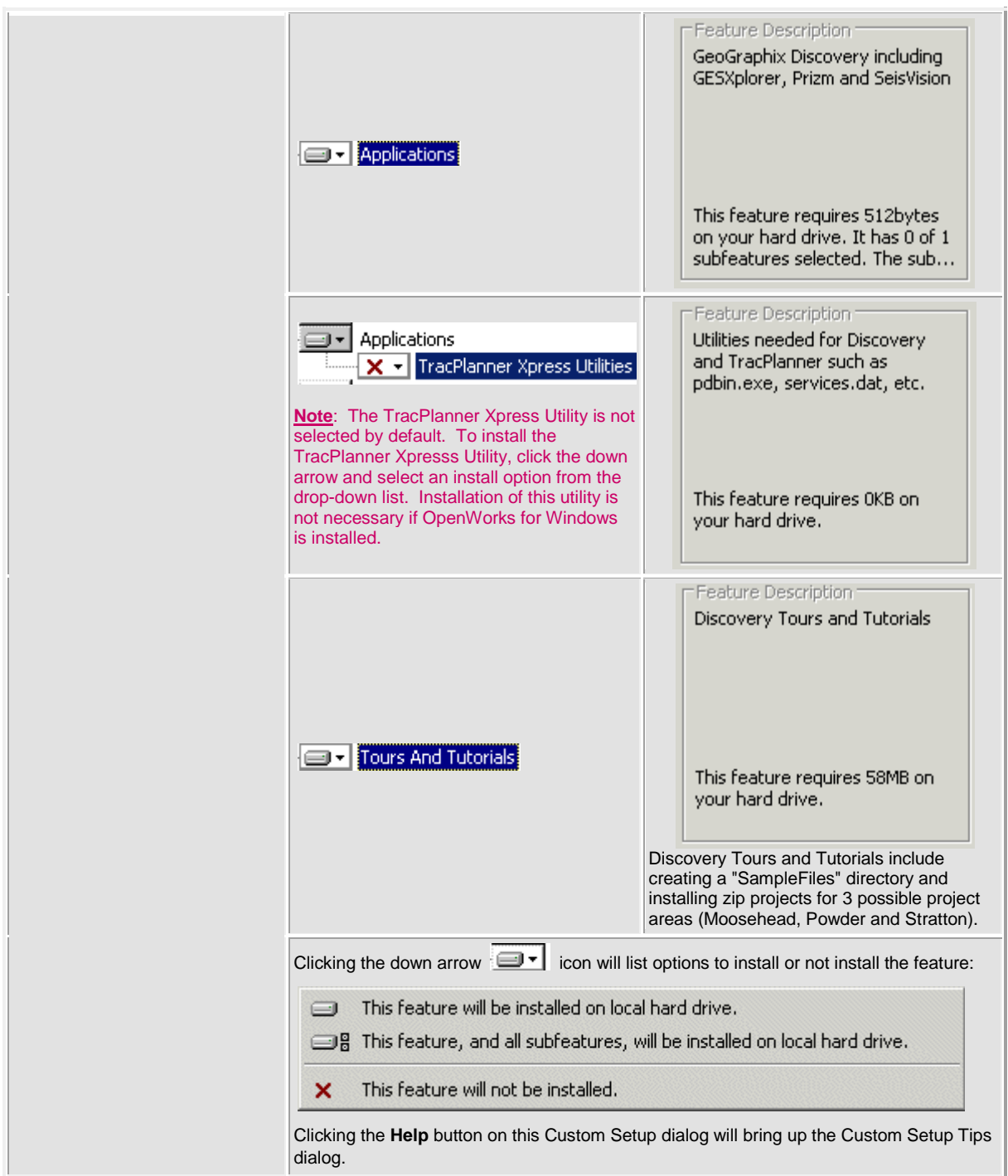

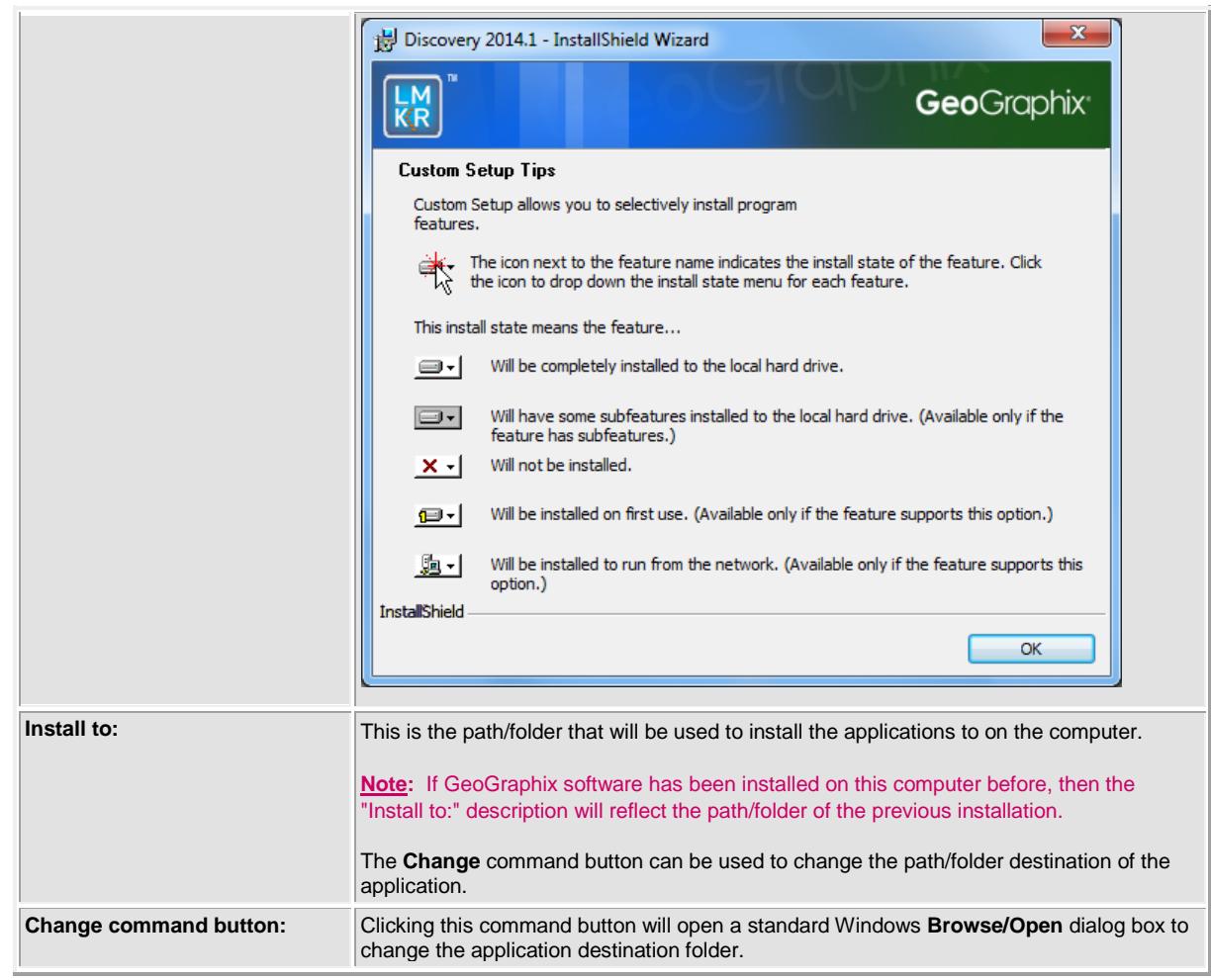

Select features to be installed and click **Next** to proceed to the Local Projects Folder step of the wizard.

### <span id="page-28-0"></span>**End User Installation Custom STEP 7 - Local Projects Folder**

This step of the wizard determines where the local projects folder (path/folder) will be created during the installation.

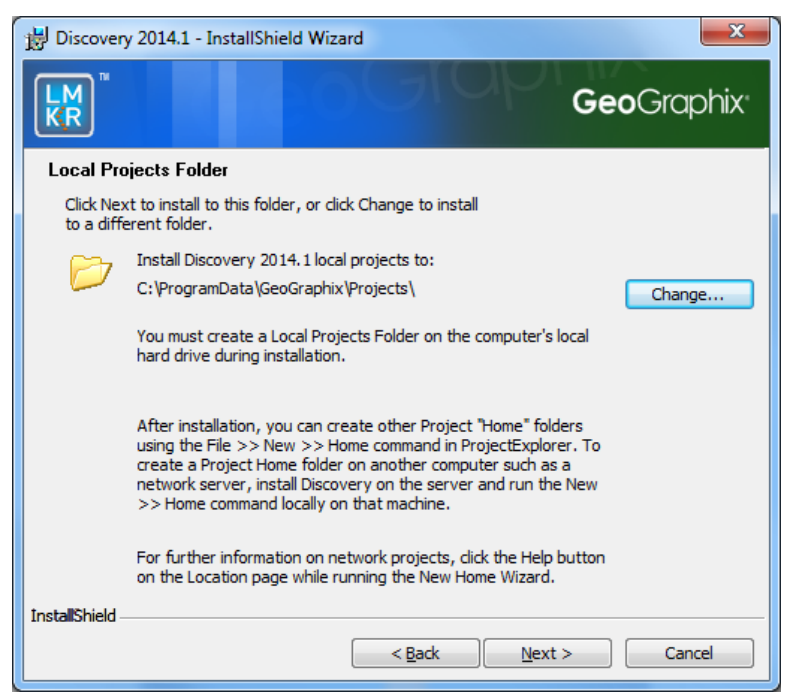

Clicking the **Change** command button will open a standard Windows Browse/Open dialog box to change the application destination folder.

**Note:** Local Projects Path/Folder must be a local hard drive.

Click **Next** to proceed the Log Units of Measurement step of the wizard.

### <span id="page-29-0"></span>**End User Installation Custom STEP 8 - Log Units of Measurement**

This step of the wizard determines what default log units will be setup for PRIZM and XSection.

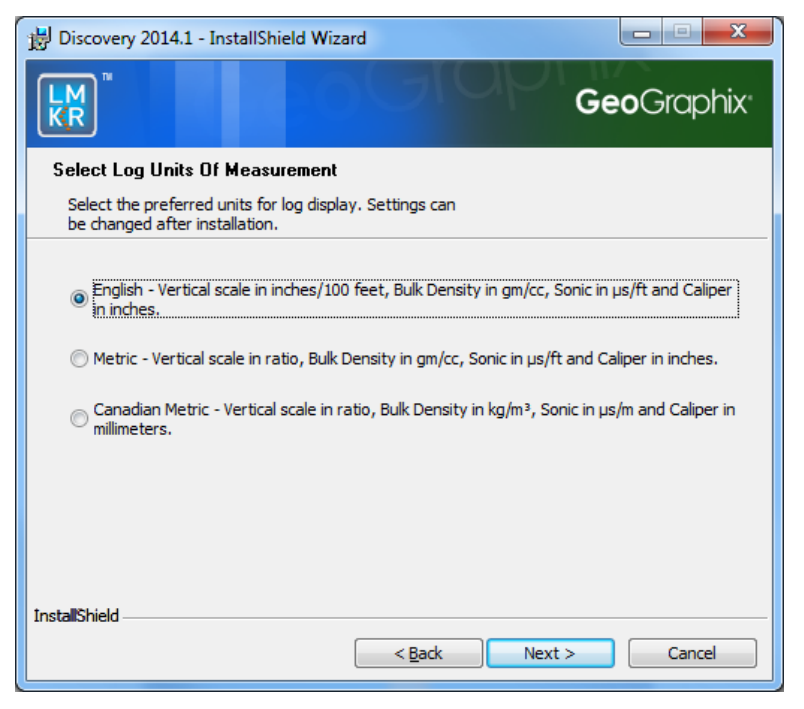

**Note:** The units can be changed in PRIZM and XSection after installation.

Select the appropriate **Units** option and click **Next** to proceed to the Ready to Install the Program step of the wizard.

#### <span id="page-29-1"></span>**End User Installation Custom STEP 9 - Ready to Install the Program**

This is the second to last step of the wizard.

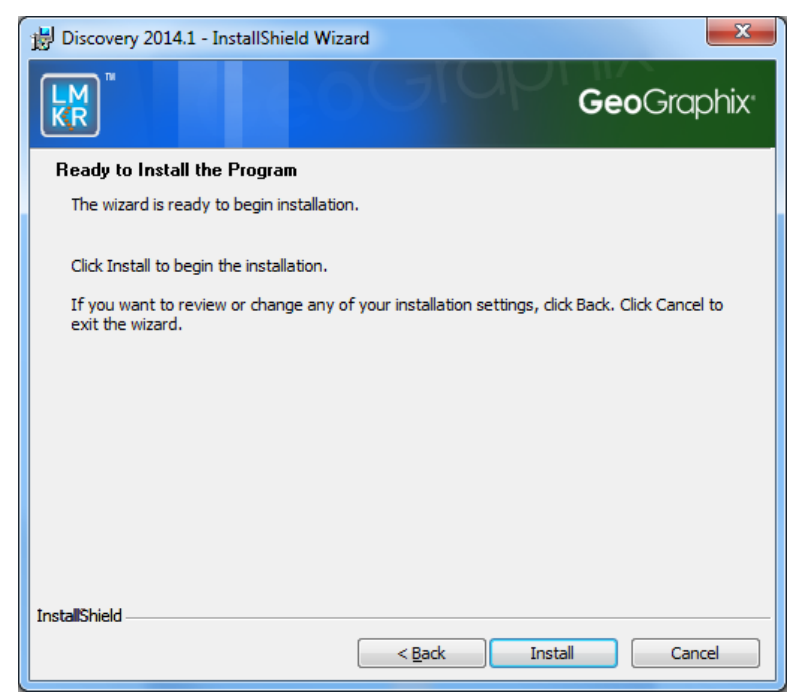

Click **Install** to copy files and begin installing the software or click **Back** to review and make any changes as necessary.

## <span id="page-30-0"></span>**End User Installation Custom STEP 10 - InstallShield Wizard Completed (FINAL STEP)**

After the Install is clicked in Ready to Install the Program step, files are installed to the workstation.

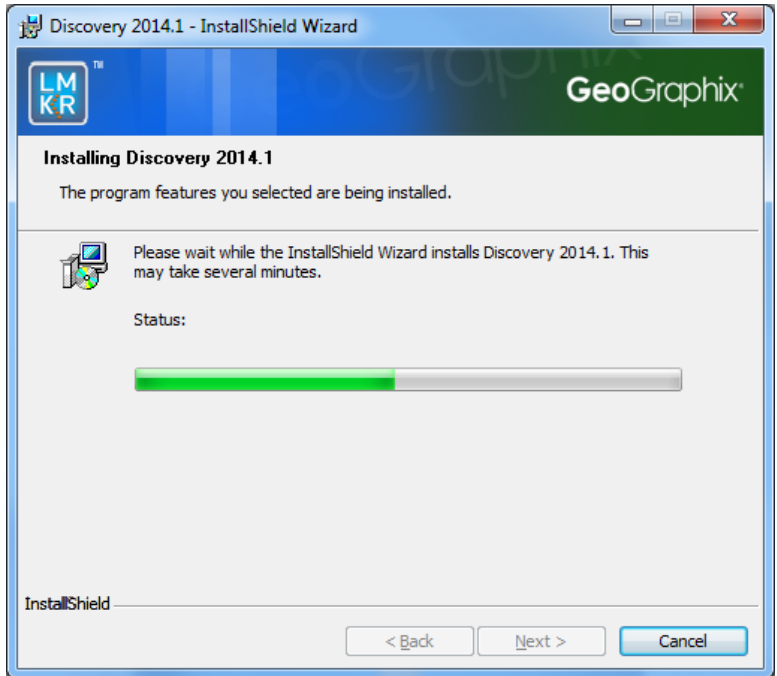

And when installation is finished, the InstallShield Wizard Completed dialog box appears:

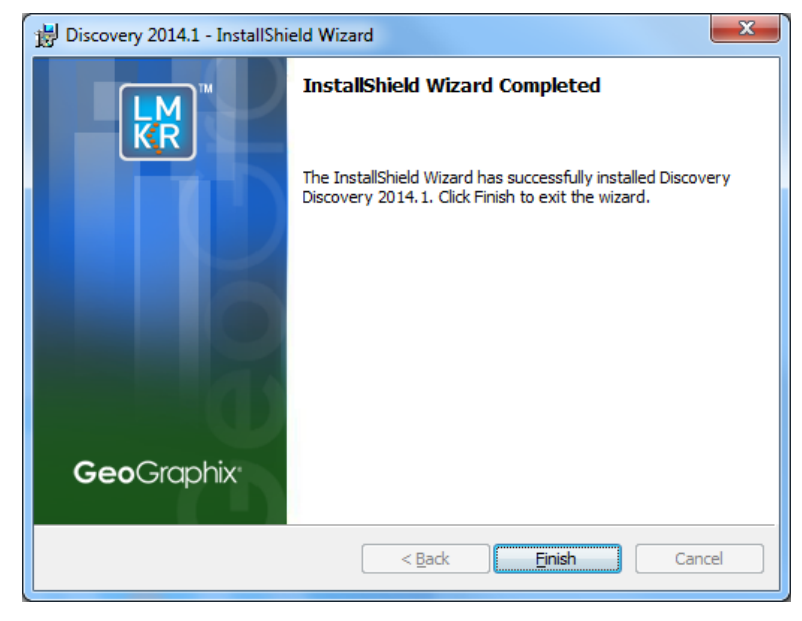

Click **Finish** to exit the install.

The Discovery software can now be started through Desktop shortcuts or Start Menu Programs.

**Note:** LMKR licensing is now installed before or after the Discovery master installation steps. When the Discovery applications are started through Desktop shortcuts or Start Menu Programs, a licensing check is performed on the workstation. Please refer to the [LMKR License Management Tool](#page-50-1) topic for further details.

## <span id="page-31-0"></span>**Network Administrator Installation**

<span id="page-31-5"></span>There are several possible installation configurations and methods that could be used for deploying Discovery in a network environment. The best method for your particular situation depends upon the number of users and your network environment.

There are at least 3 important components to consider in any network environment:

- [LMKR License Management Tool](#page-50-1)
- [Workstation Installation](#page-31-3)
- [Discovery Project Server \(Optional\)](#page-39-0)

*Note: If you only have the download of the setup and not the DVD media you will need to use the Workstation Setup files located on the Discovery Utilities under Extras\Workstation files.*

If you have any questions or issues with your particular network environment, please don't hesitate contactin[g GeoGraphix](#page-64-1)  [Technical Support.](#page-64-1)

#### <span id="page-31-1"></span>**Network License Server**

The LMKR License Management Tool must be installed to use Discovery in a network environment. Download the tool from the **LMKR Support Portal - Downloads** page and follow the installation instructions.

After the server is set up, when the **License Management Tool** runs on the client computer, choose the **I want to setup or manage a network license server on this computer** option and input the required information.

For more information on the license wizard see the [LMKR Licensing](#page-50-1) topic.

## <span id="page-31-2"></span>**Workstation Installation**

#### <span id="page-31-3"></span>**Network Administrator Installation**

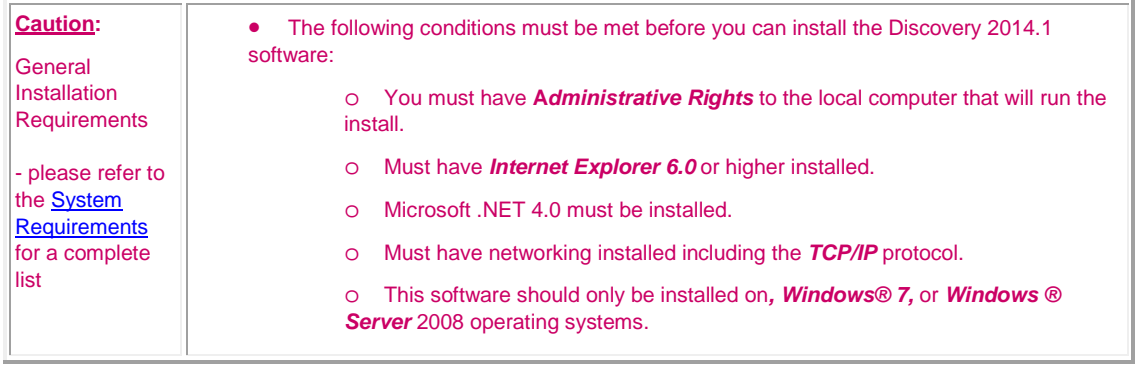

The workstation installation in a network environment can be initiated from the Discovery 2014.1 download or directly from the Release DVD or by creating an Application Distribution site:

- [Using LMKR download or Release DVD](#page-31-4)
- [Using Application Distribution Site](#page-32-1)

#### <span id="page-31-4"></span>**Using LMKR Download or Release DVD**

Workstation installations directly from the Discovery 2014.1 download or the Release DVD are quite acceptable if you don't mind configuring the installation at each workstation. The installation could be shared on a network drive or carried from workstation to workstation.

The installation procedure for workstation installations directly from LMKR or the release DVD is identical to the End User [Installation.](#page-14-3)

**Note:** Licensing will need to be configured on each workstation. The configuration can be set with the [LMKR License Management](#page-50-1)  [Tool.](#page-50-1)

#### <span id="page-32-0"></span>**Using Application Distribution Site**

<span id="page-32-1"></span>Workstation Installations with an Application Distribution Site can save considerable configuration time at the workstation and can even be automated to create unattended, silent installations for the workstation.

There are 6 steps involved with performing Workstation Installations using an Application Distribution Site:

- STEP 1: [Administrative Install -](#page-32-2) Start >> Run
- **STEP 2: Administrative Install [InstallShield Wizard Startup](#page-33-0)**
- STEP 3: [Administrative Install -](#page-34-0) Network Location
- STEP 4: Administrative Install [InstallShield Wizard Completed](#page-35-0)
- STEP 5: [Configure Application Distribution Site](#page-36-0)
- STEP 6: **Install to Workstations**

#### <span id="page-32-2"></span>**Create Application Distribution Site STEP 1 - Administrative Install - Start >> Run**

An administrative install is generally started with a Run "setup.exe" command containing the "/a" parameter.

A Run command can be configured in the standard Windows Run dialog box. This dialog box can be accessed from the Windows Taskbar **Start** menu and **Start >> Run**.

If the Discovery 2014.1 DVD is in a DVD-Drive with assigned drive letter of "E" then the command line would be like the following in the Run dialog box:

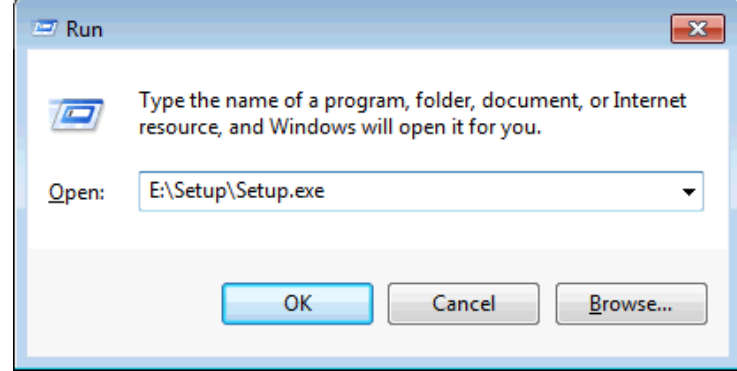

### <span id="page-33-0"></span>**Create Application Distribution Site STEP 2 - Administrative Install - InstallShield Wizard Startup**

After configuring the Run command in STEP 1 - Administrative Install - Start >> Run, the InstallShield wizard is started.

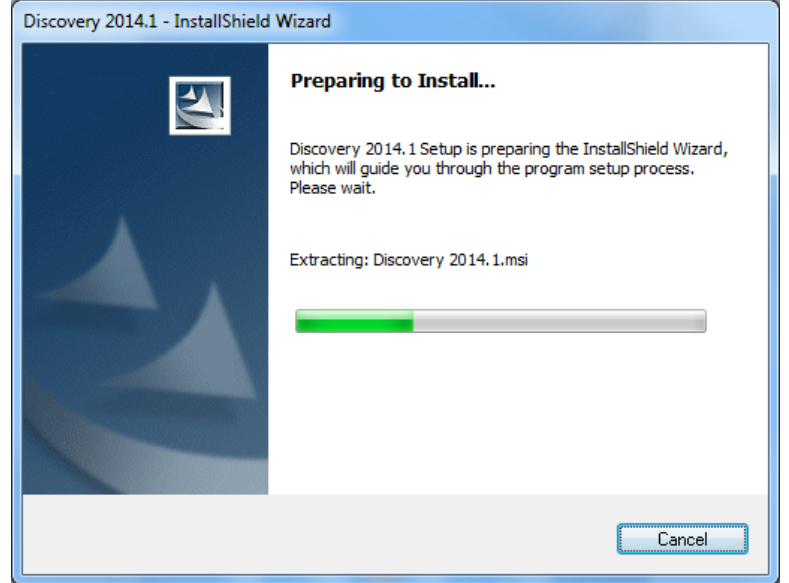

And the Welcome to the InstallShield Wizard for Discovery 2014.1 appears on your screen.

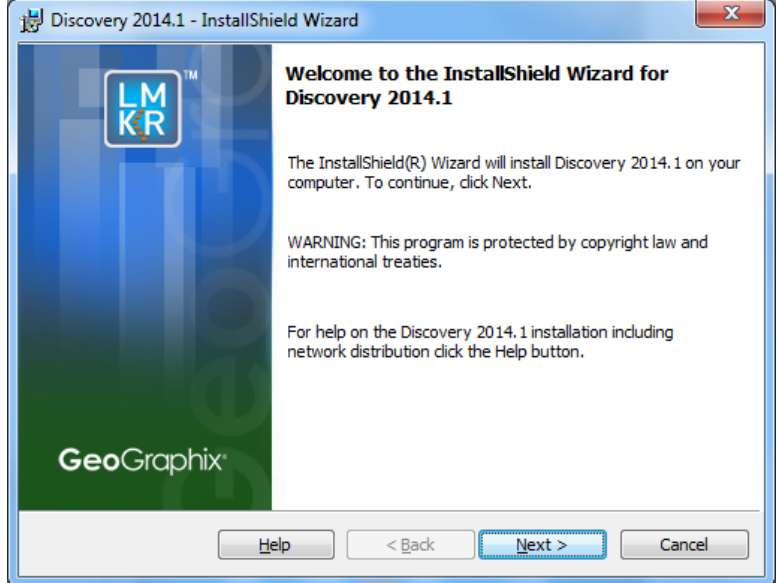

Click **Next** to proceed to the Network Location step of the wizard.

**Note:** Clicking the Help button will open the Discovery Installation Guide help window (this documentation).

### <span id="page-34-0"></span>**Create Application Distribution Site STEP 3 - Administrative Install - Network Location**

This step of the wizard determines where the distribution site will be created on the network.

In this particular example, a network server share of "Apps on CorpServer1" is mapped to the "X" drive. The Application Distribution Site will be created in a folder and subfolder called GGraphix\Distrib.

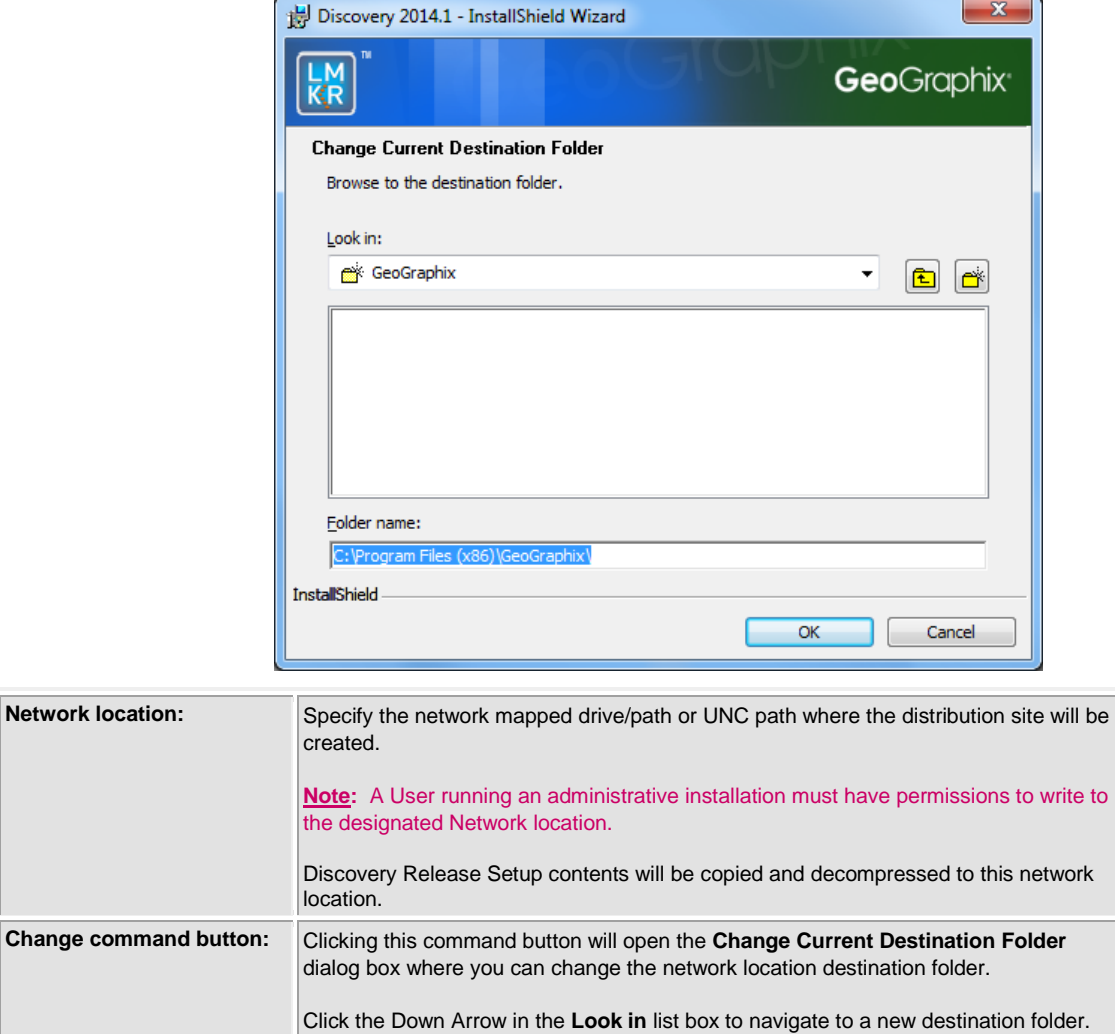

**Note**: The New Folder command button **can be used to create new folders.** When a new destination is set, click **OK** to return to the **Network Location** dialog box.

Click **Install** to copy files and create network distribution site.

### <span id="page-35-0"></span>**Create Application Distribution Site STEP 4 - Administrative Install - InstallShield Wizard Completed**

After Install is clicked in the Network Location step, installation files are decompressed and copied to the network location that was designated in STEP 3 - Administrative Install - Network Location.

And when the installation is finished, the InstallShield Wizard Completed dialog box appears:

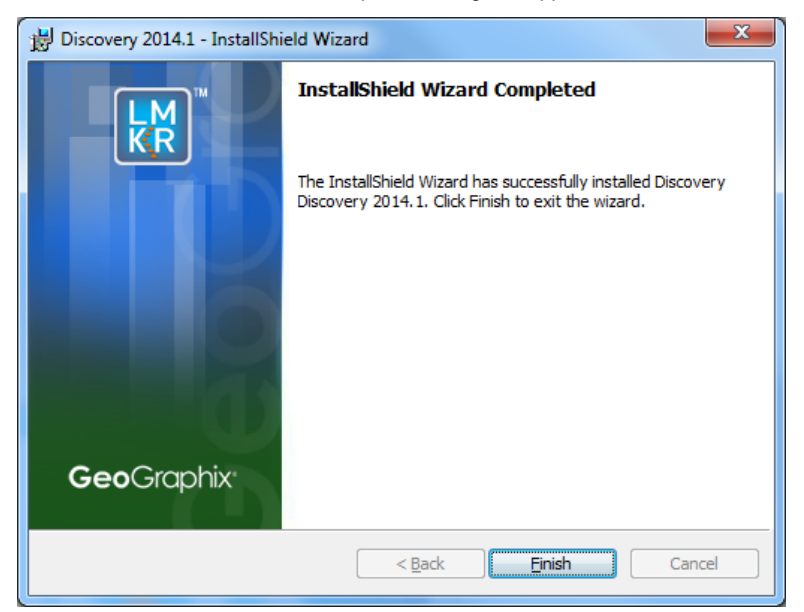

The Network Application Distribution Site should contain the following folders and files at this point:

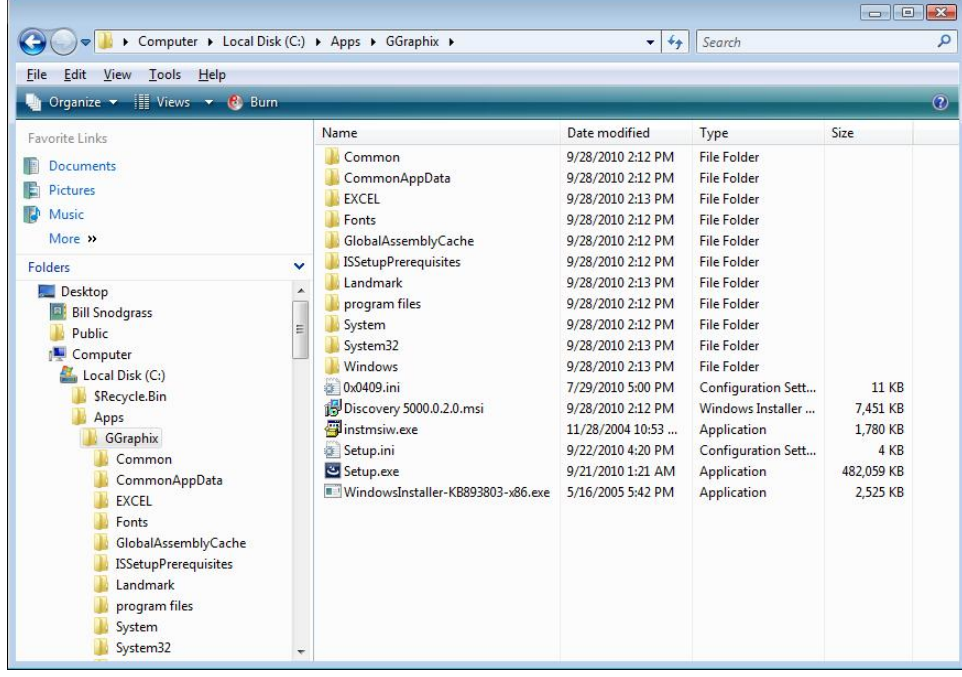

In the next step, the application distribution site's setup.ini will be configured for distribution to the workstations.

**Note:** Running the setup.exe in the application distribution site could be used at a workstation to install Discovery software but configuring the setup.ini can save time and even be automated to create an unattended, silent installation for the workstations.

#### <span id="page-36-0"></span>**Create Application Distribution Site STEP 5 - Configure Application Distribution Site**

After all the necessary files have been copied and decompressed to the Application Distribution Site with the Administrative Install in the previous steps, the Application Distribution site needs to be configured for your particular network environment.

*Note: If you only have the download of the setup and not the DVD media you will need to use the Workstation Setup files located on the Discovery Utilities under Extras\Workstation files.*

This involves editing some of the existing command variables (e.g. User Name, Company Name, etc.) or adding commands along with variables to the "**Setup.ini**" file on the Application Distribution Site.

Look for the [Startup] section in the "**Setup.ini**":

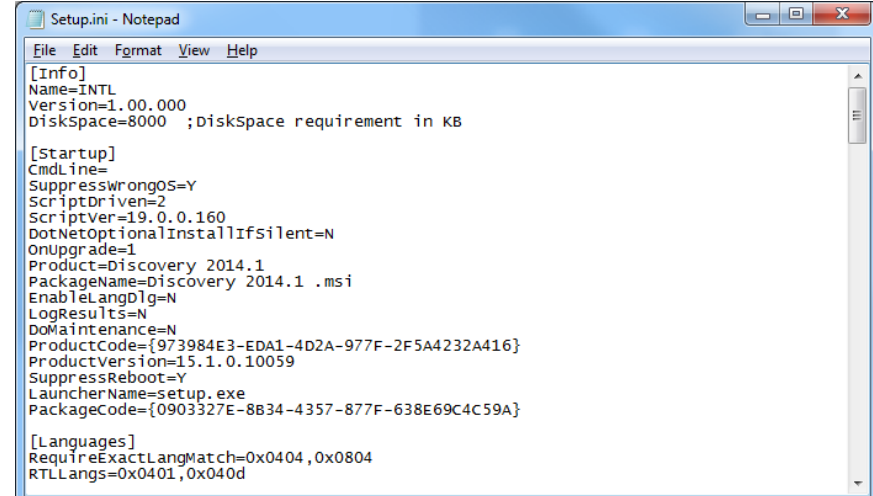

The following table lists some commands and variables that may be used on the CmdLine in the "**Setup.ini**":

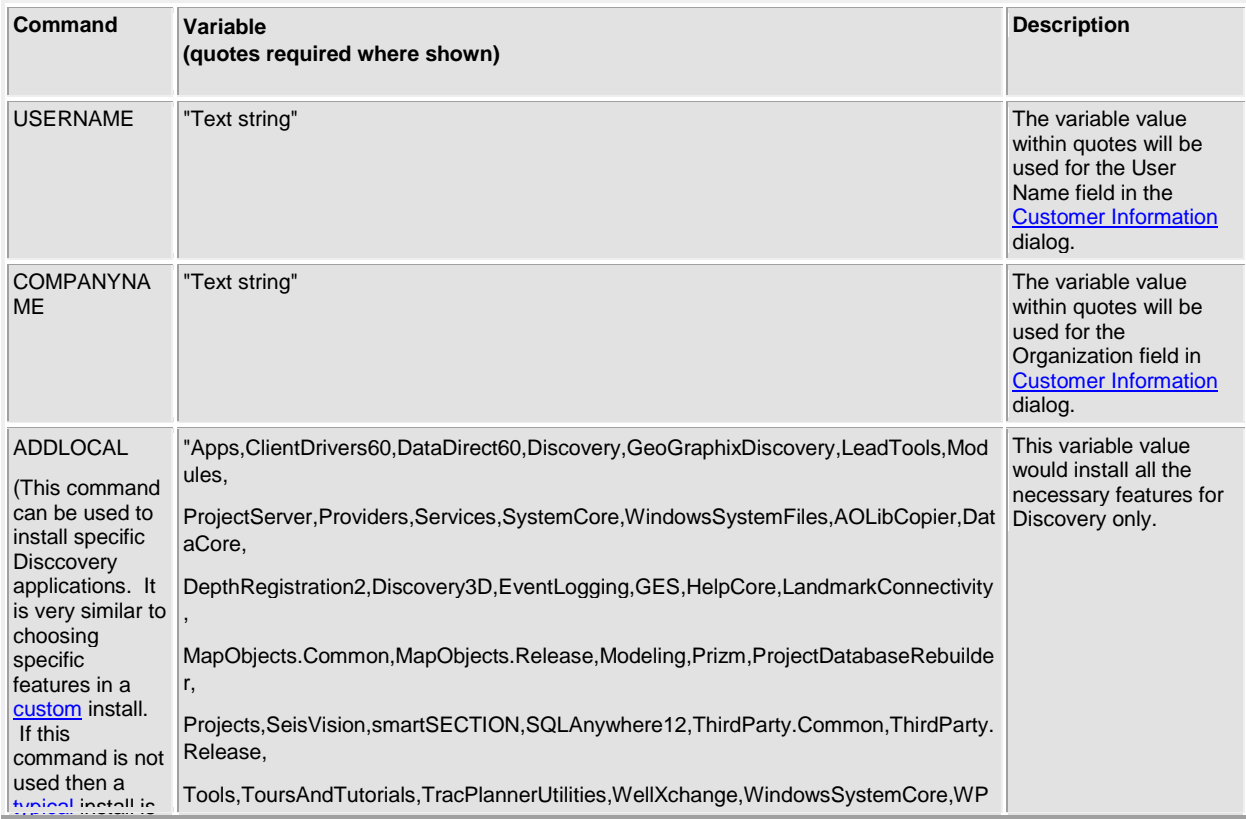

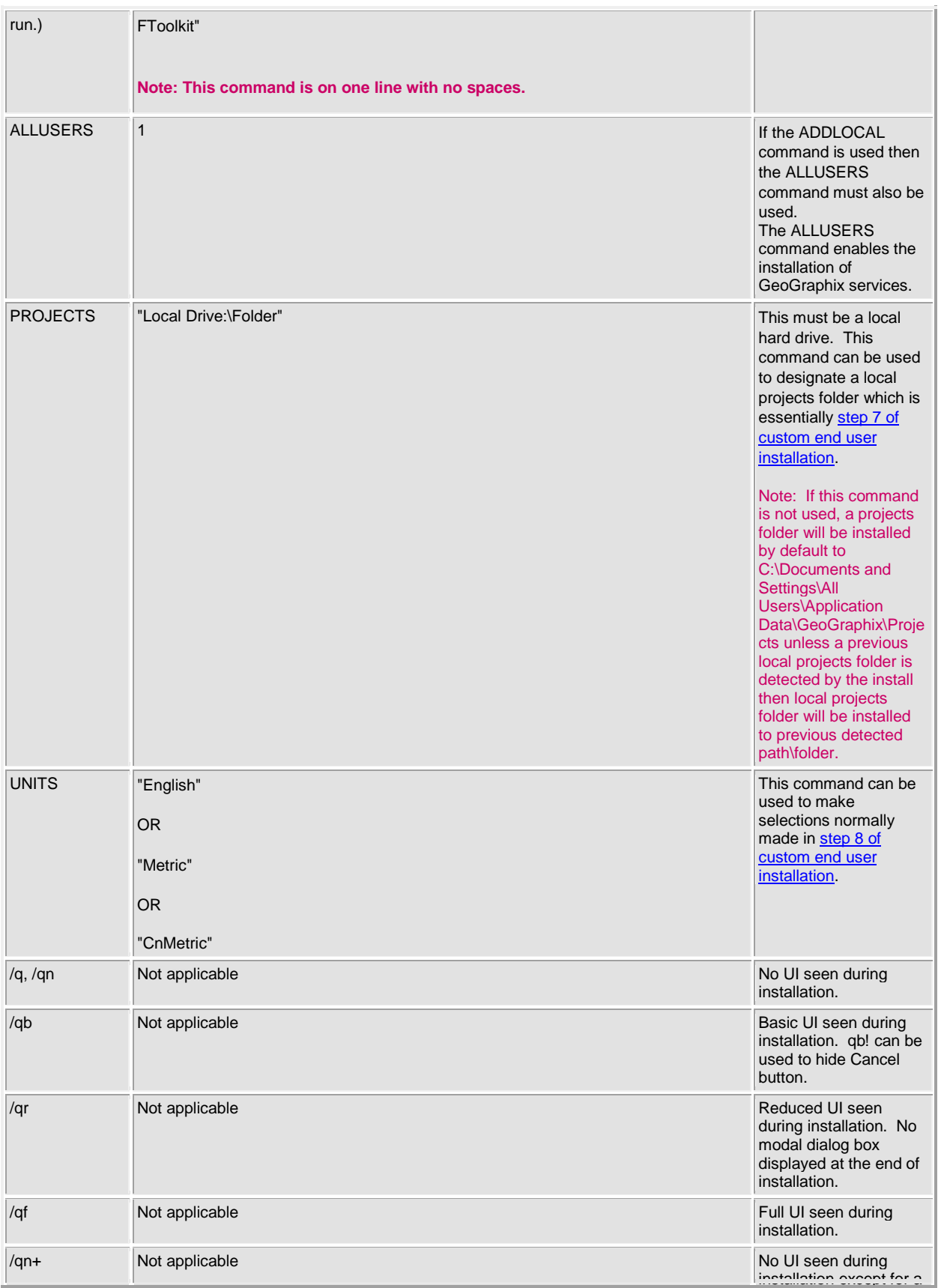

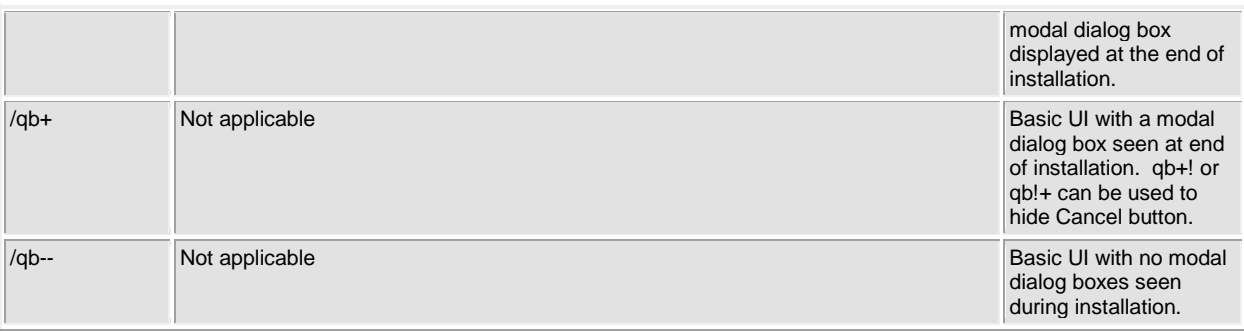

After removing comment sign (";") and editing or adding variables in CmdLine, your "**Setup.ini**" CmdLine may look similar to the following example (other commands can exist):

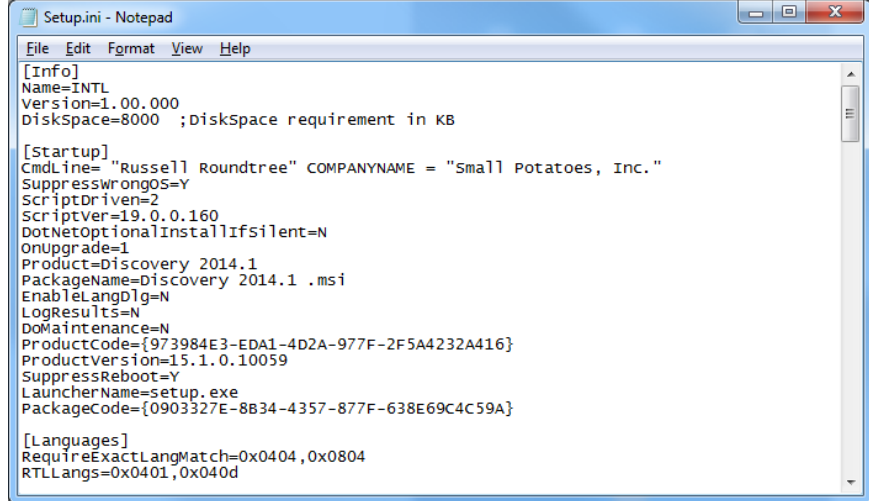

**Note:** *Only a small portion of the "Setup.ini" is displayed above.*

#### <span id="page-38-1"></span>**Using Application Distribution Site - STEP 6 - Install to Workstations (FINAL STEP)**

After the application distribution site is configured for your network environment, Discovery applications can now be deployed to the workstations.

You can deploy Discovery applications to the workstations by sharing application distribution site to workstations and running "setup.exe" in the application distribution site (similar to **End User Installation)**.

OR

You may want to utilize scripts or 3rd party tools such as Microsoft ® SMS or InstallShield ® AdminStudio that take advantage of Microsoft ® Windows Installer technology for workstation deployment.

<span id="page-38-0"></span>This is the last step in a Workstation Installation using an Application Distribution Site.

## **Discovery Project Server (Optional)**

<span id="page-39-0"></span>Creating a *Discovery* Project Server is an optional third component in a network administrator installation. It is a very important consideration if you want to store Discovery projects on a central server, then share those projects across the network for multiple users.

**Note:** A Workstation Installation will create local projects folder on every workstation with GeoGraphix *Discovery* installed so all workstations can create and store projects on their local hard drive. Local projects can also be shared between users on the network if the project properties in ProjectExplorer are set to network access. Please refer to the ProjectExplorer Help files for more information on local projects versus network projects.

A *Discovery* Project Server can be created with a custom installation using the Discovery 2014.1 download or Release DVD.

**Note:** This installation must be performed on the server that will become the *Discovery* Project Server. This server must have access to the [LMKR License Management Tool](#page-50-1) (this server may also be the LIcense Server).

There are 10 steps involved with creating a *Discovery* Project Server:

- STEP 1 [Getting Started with The Discovery download or Release DVD](#page-39-1)
- STEP 2 [InstallShield Wizard Startup](#page-40-0)
- STEP 3 [License Agreement](#page-41-0)
- STEP 4 [Customer Information](#page-41-1)
- STEP 5 [Setup Type \(Typical vs. Custom\)](#page-42-0)
- STEP 6 [Custom Setup](#page-43-0)
- STEP 7 [Local Projects Folder](#page-47-0)
- STEP 8 [Log Units of Measurement](#page-48-0)
- STEP 9 [Ready to Install the Program](#page-48-1)
- STEP 10 [InstallShield Wizard Completed](#page-49-0)

### <span id="page-39-1"></span>**Discovery Project Server - STEP 1 - Getting Started with the Discovery Download or Release DVD**

Before starting the installation, make sure that all open applications are closed.

If you have downloaded Discovery 2014.1, go to the **download** folder and double click on the **Discovery2014.1Setup.exe** file to begin. You will proceed directly to **STEP 2 - [InstallShield Wizard Setup.](#page-40-0)** 

If you have ordered the **Discovery 2014.1 DVD**, continue through this step.

Insert the **Discovery/Landmark Connectivity/Seismic Modeling DVD-ROM** into the DVD-Drive.

The GeoGraphix splash screen appears for a few seconds.

**Note:** If the GeoGraphix splash screen does not appear automatically, go to the Start menu, and choose Run. In the Run dialog box, browse to the appropriate DVD-ROM drive and select the Install.exe file. Click OK.

After the Splash Screen appears for a few seconds the GeoGraphix install window appears.

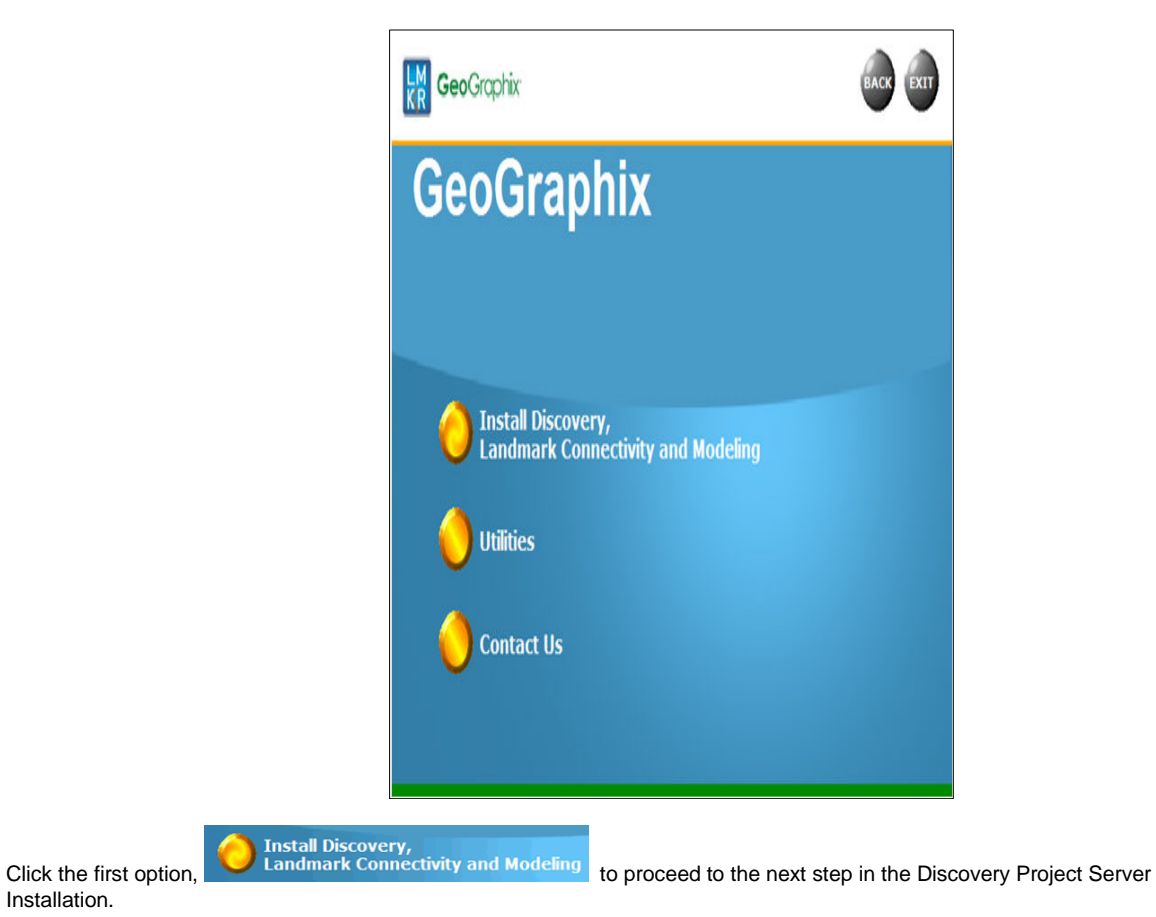

## <span id="page-40-0"></span>**Discovery Project Server - STEP 2 - InstallShield Wizard Startup**

After clicking Install Discovery, Landmark Connectivity, and Modeling in the previous step, the InstallShield wizard is started.

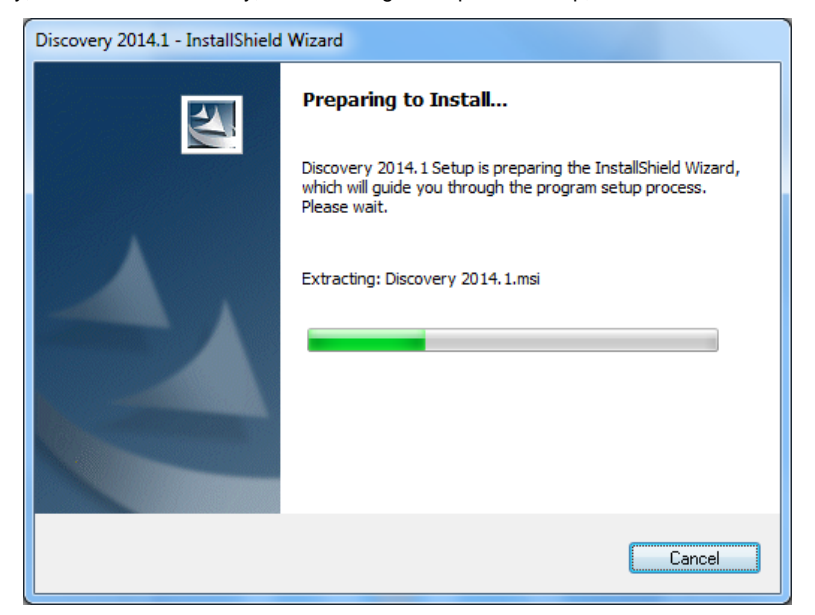

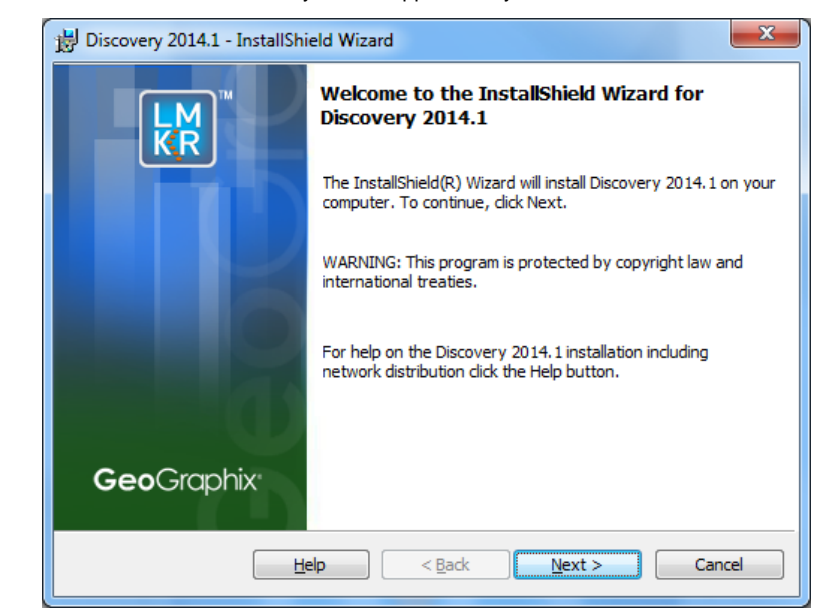

And the Welcome to the InstallShield Wizard for Discovery 2014.1 appears on your screen.

Click the **Next** button to proceed to the License Agreement step of the wizard.

**Note:** Clicking the Help button will open the Discovery Installation Guide help window (this documentation).

### <span id="page-41-0"></span>**Discovery Project Server - STEP 3 - License Agreement**

The software license agreement is displayed in this step of wizard.

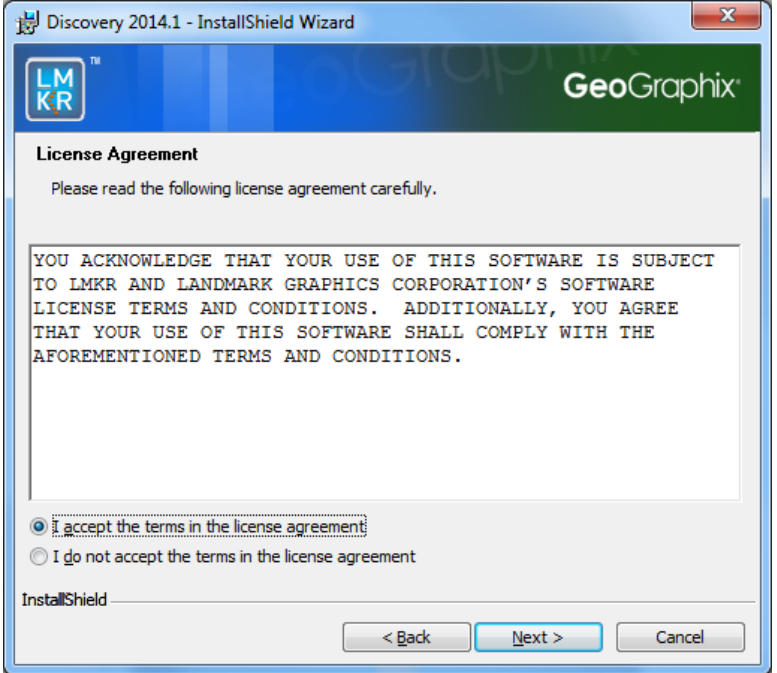

Select the "**I accept the terms in the license agreement**" option.

<span id="page-41-1"></span>Click **Next** to proceed to the Customer Information step of the wizard.

## **Discovery Project Server - STEP 4 - Customer Information**

Customer Information appears in this step of the wizard.

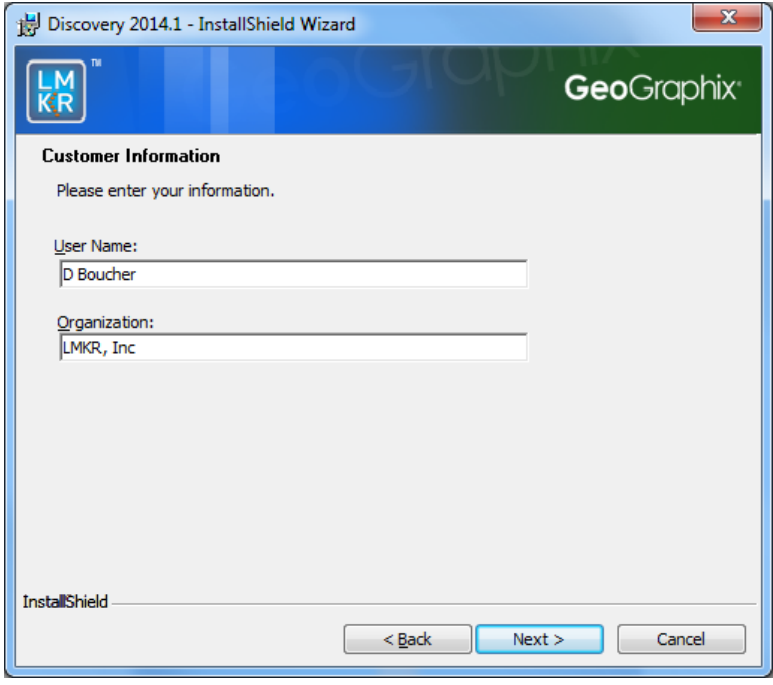

Enter your **User Name** and **Company Name**.

Click **Next** to proceed to the Setup Type step of the wizard.

## <span id="page-42-0"></span>**Discovery Project Server - STEP 5 - Setup Type (Typical vs. Custom)**

The type of setup (Typical vs. Custom) and application destination folder is selected in this step of the wizard.

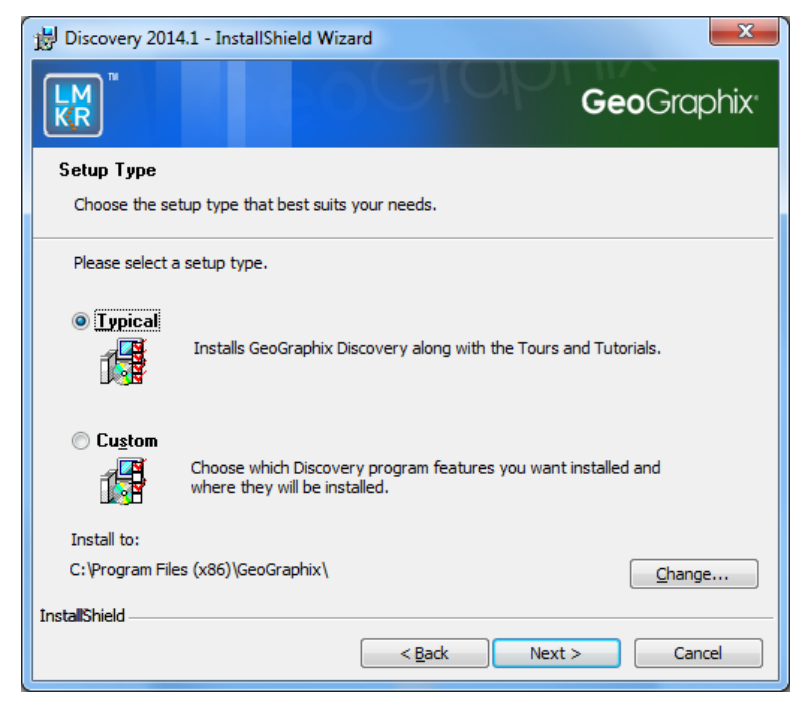

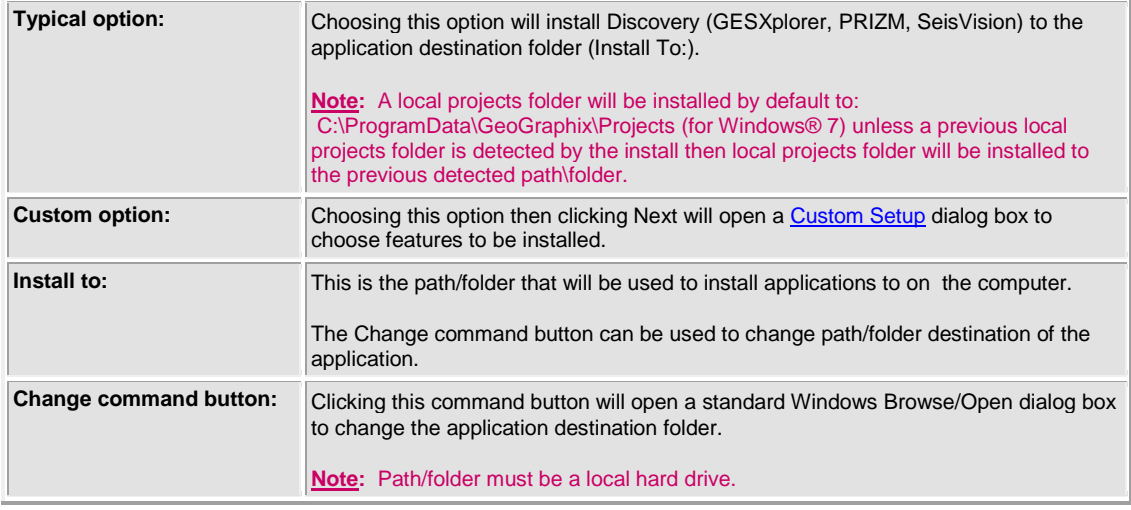

To create a Discovery Project Server, select **Custom** option and click **Next** to proceed to the Custom Setup step of the wizard.

**Note:** A Discovery Project Server can be created by using the Typical setup type and installing all the Discovery applications but a Custom setup type may be preferred because install options can be customized.

## <span id="page-43-0"></span>**Discovery Project Server - STEP 6 - Custom Setup**

This step of the wizard can be used to select certain features to be installed and change the application destination directory.

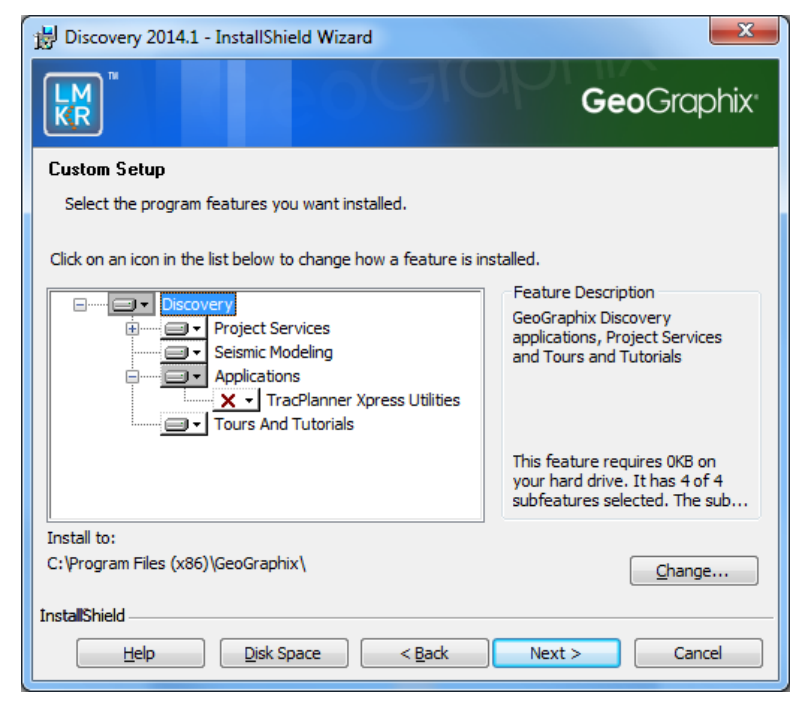

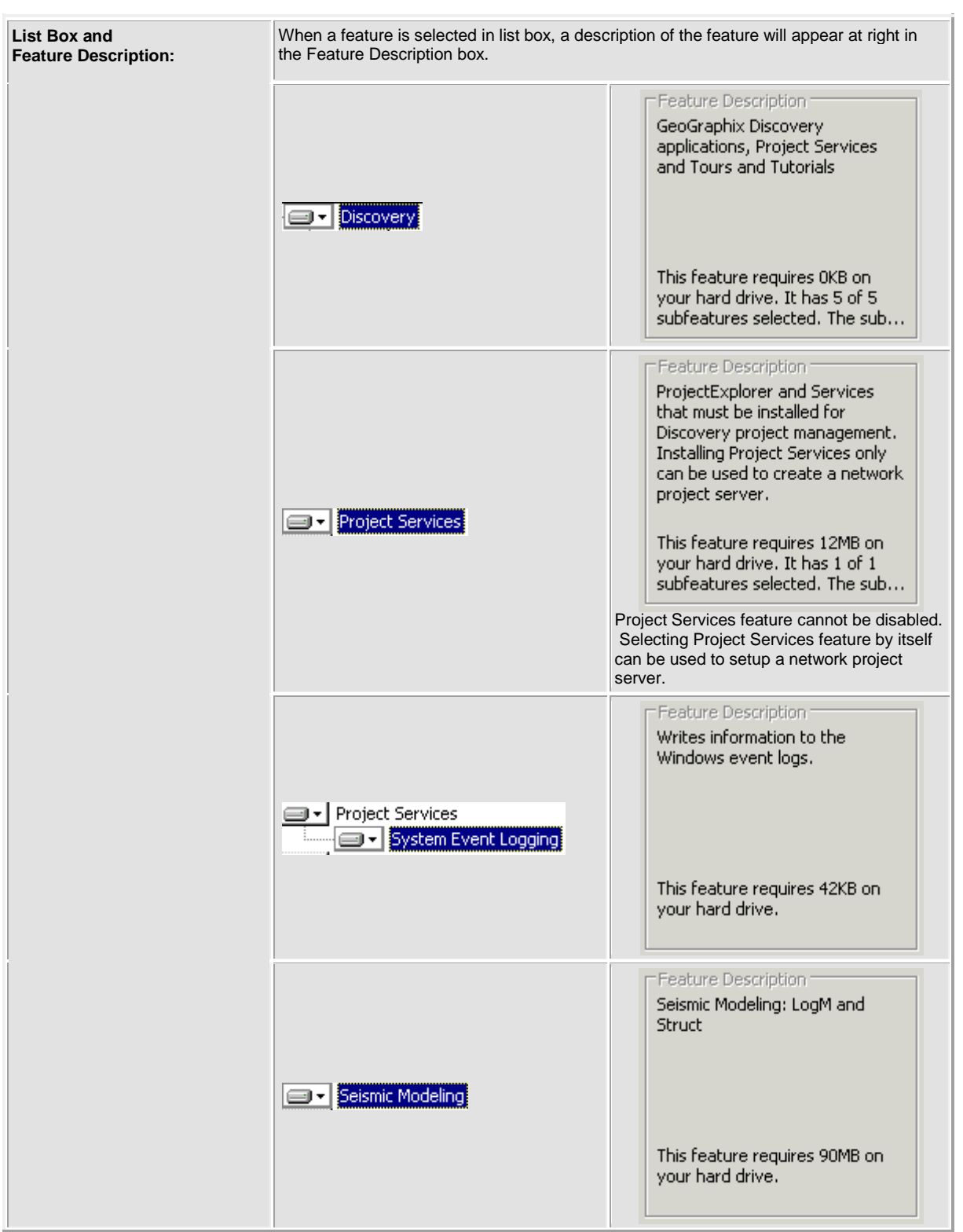

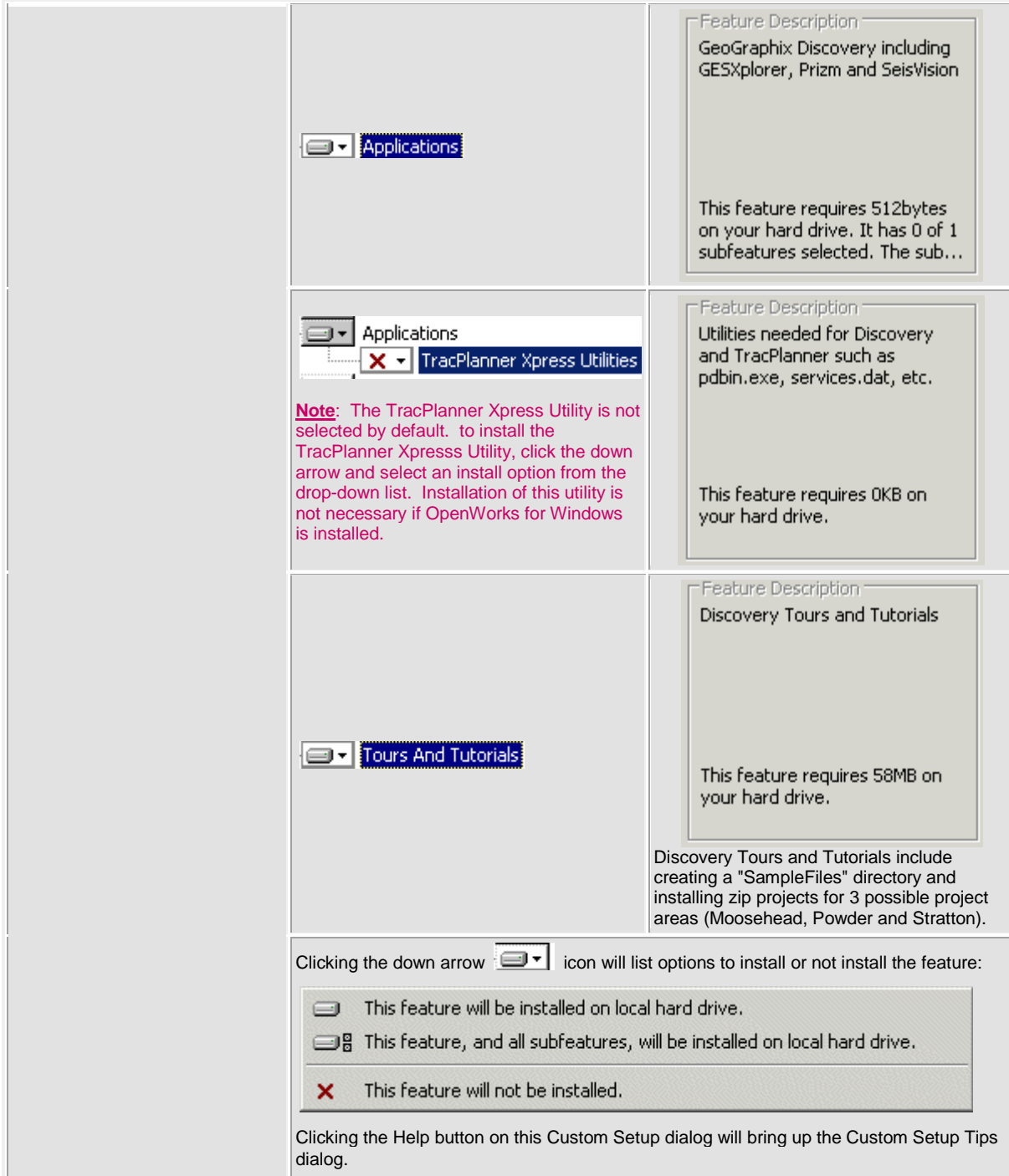

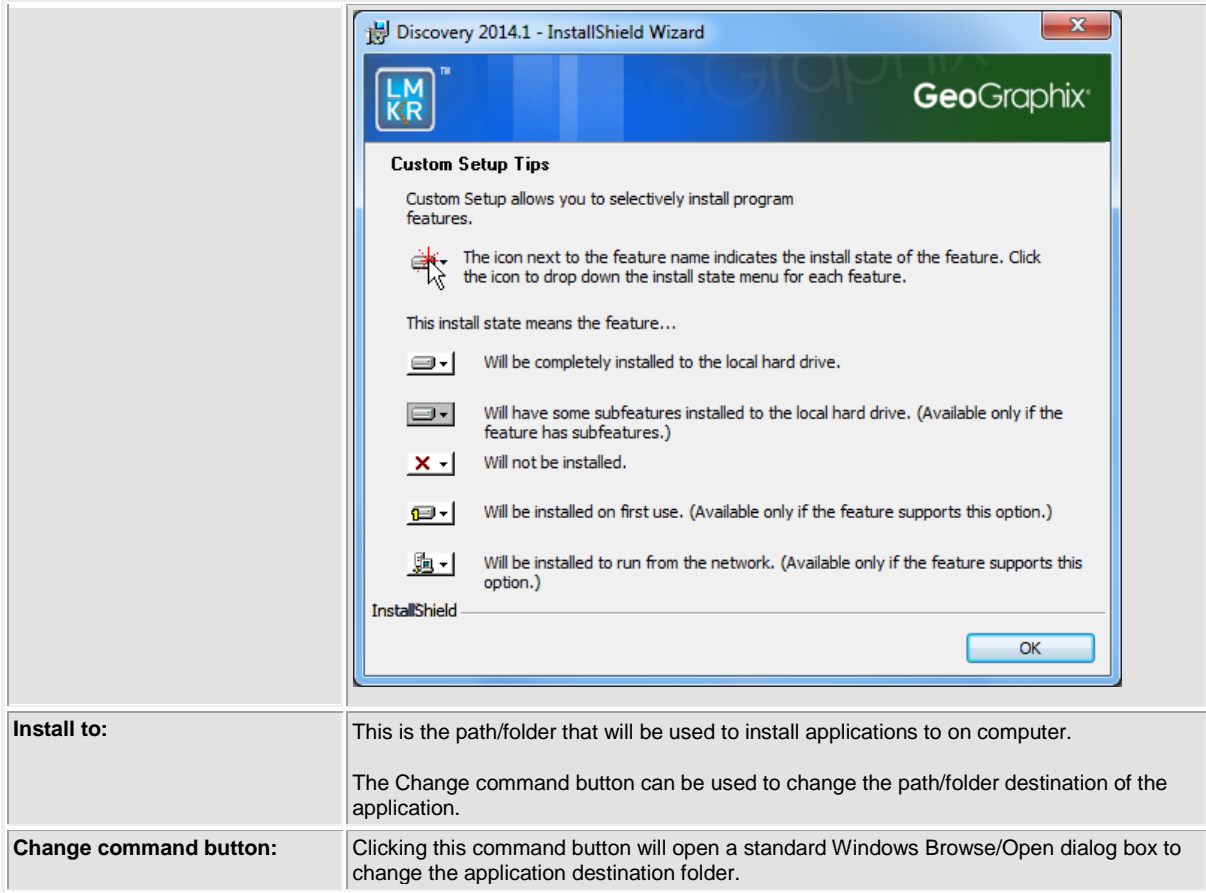

Select **Project Services** as the only feature to be installed (disable all other features):

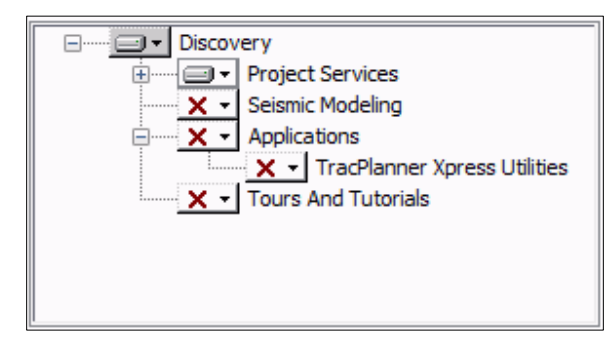

Click **Next** to proceed to the Local Projects Folder step of the wizard.

## <span id="page-47-0"></span>**Discovery Project Server - STEP 7 - Local Projects Folder**

This step of the wizard determines where the local projects folder (path/folder) will be created during the installation.

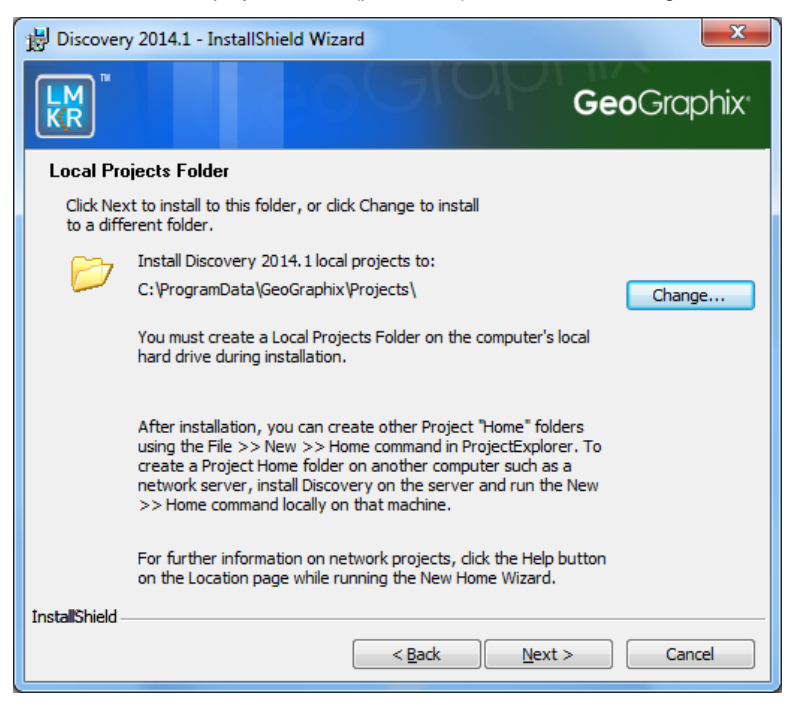

Clicking the **Change** command button will open a **Change Current Destination Folder** dialog box where you can change the application destination folder.

#### **Note:** Local Projects Path\Folder must be a local hard drive.

After installation is complete (as text in dialog box indicates), projects on Discovery Project Server can be organized in Homes using ProjectExplorer >> File >> New >> Home. More information regarding network projects can be found in the ProjectExplorer Help files.

Click **Next** to proceed to the Log Units of Measurement step of the wizard.

## <span id="page-48-0"></span>**Discovery Project Server - STEP 8 - Log Units of Measurement**

This step of the wizard determines what default log units will be setup for PRIZM and XSection.

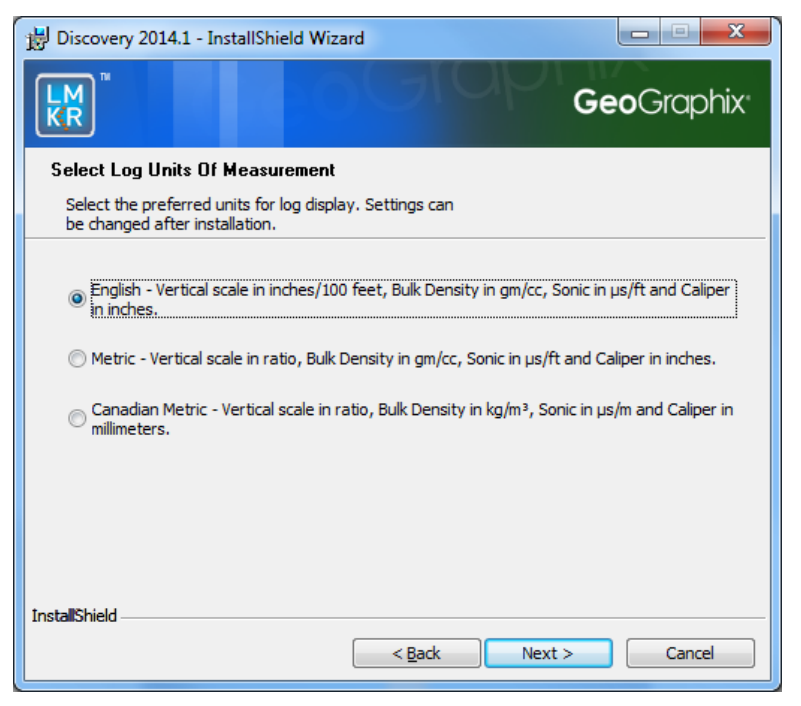

**Note:** The units can be changed in PRIZM and XSection after installation.

Select the appropriate **Units** option and click **Next** to proceed to the Ready to Install the Program step of the wizard.

### <span id="page-48-1"></span>**Discovery Project Server - STEP 9 - Ready to Install the Program**

This is the second to last step of the wizard.

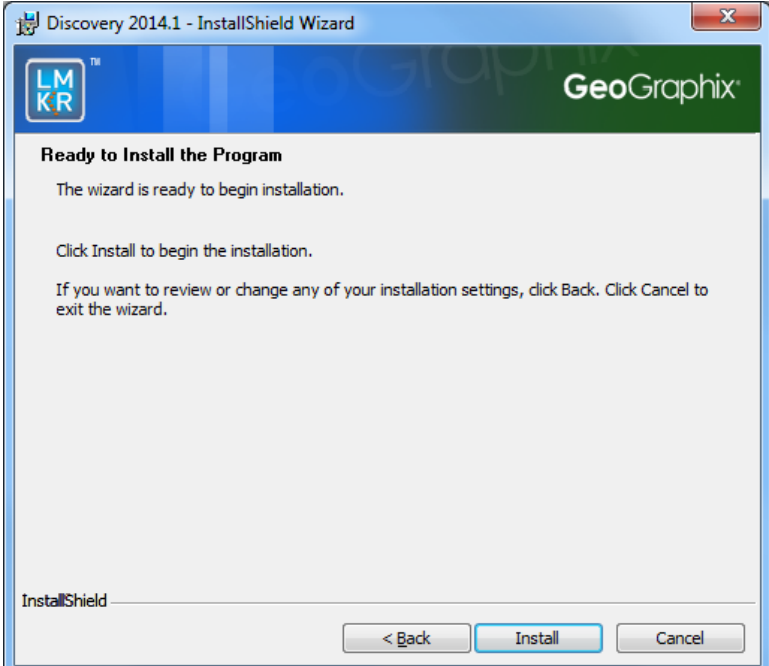

Click **Install** to copy files and begin installing the Discovery software or click **Back** to review and make any changes as necessary.

## <span id="page-49-0"></span>**Discovery Project Server - STEP 10 - InstallShield Wizard Completed (FINAL STEP)**

After the Install is clicked in the Ready to Install the Program step, files are installed to the workstation.

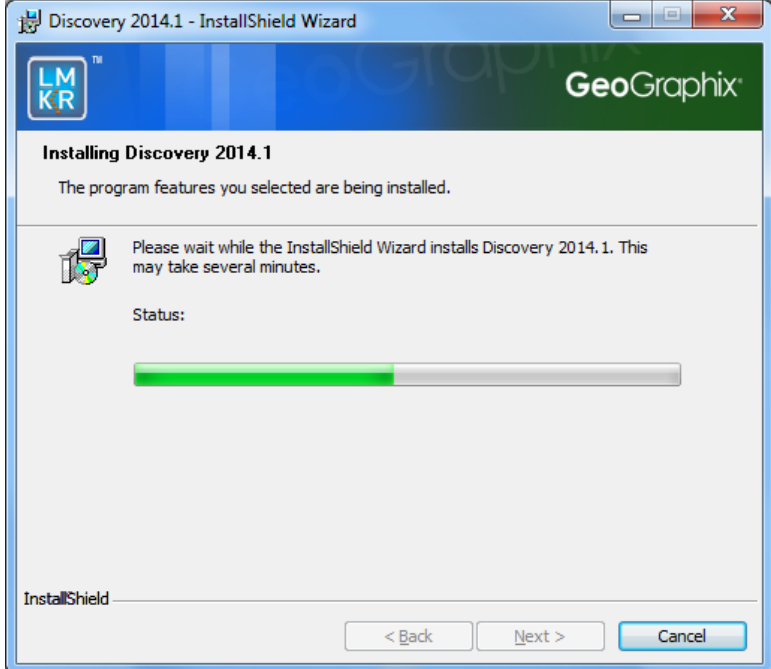

And when the installation is finished, the InstallShield Wizard Completed dialog box appears:

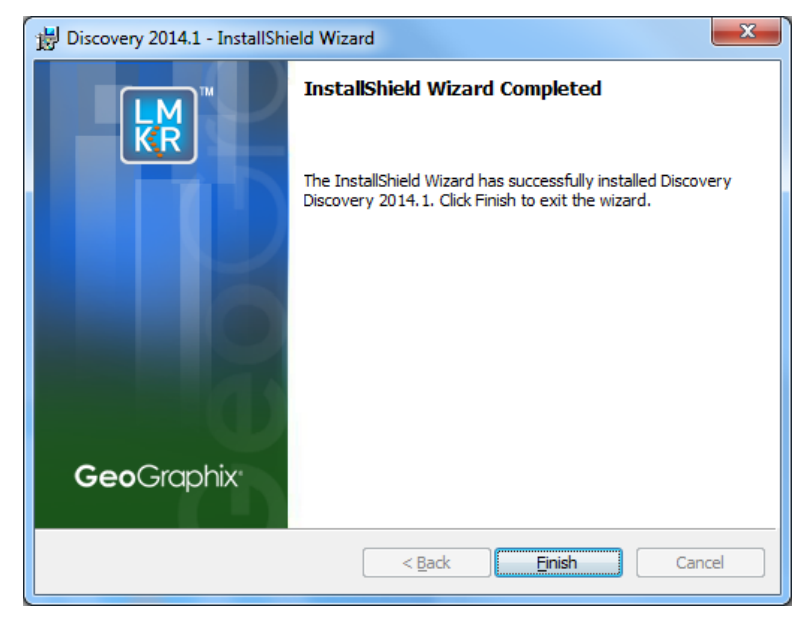

Discovery can now be started through the desktop shortcuts or start menu.

**Note:** The Discovery Project Server must now be configured to connect to LMKR Licensing Management Tool. When the Discovery application is started through desktop shortcuts or start menu, a licensing check is performed on computer. Please refer to LMKR [Licensing Management Tool](#page-50-1) for further details.

This is the final step in creating a Discovery Project Server. If necessary, other components in a Network Administrator Installation (e.g. Workstation Installations) may now be installed.

#### <span id="page-50-0"></span>**LMKR Licensing**

#### <span id="page-50-1"></span>**LMKR License Management Tool**

If no license file is configured for Discovery the following message appears:

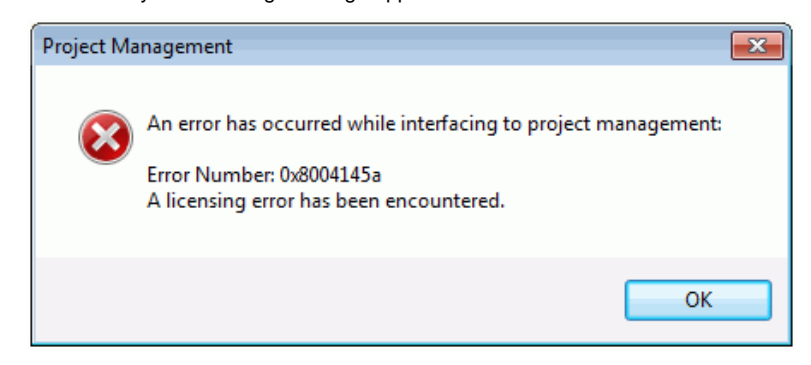

All of the licensing of Discovery products is configured using this tool. Use this tool to set a license for a single computer or to set up a network license on a server.

Once the LMKR License Management Tool is accessed, launch it by selecting **Start >> All Programs >> LMKR >> Licensing >> License Management Tool**.

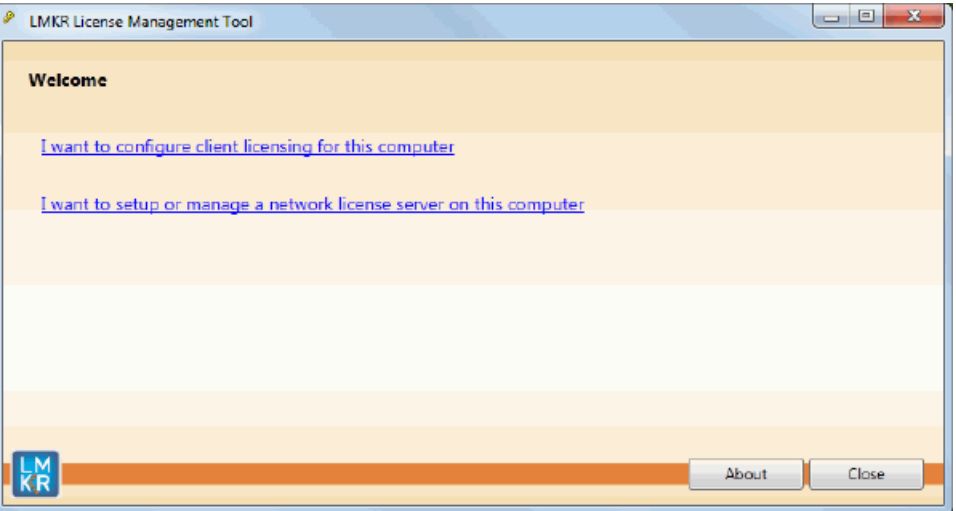

You can access a **client license** for a computer by clicking the **I want to configure client licensing for this computer** command on the Welcome Page.

You can set up [a network license](#page-52-0) by clicking the **I want to setup or manage a network license server on this computer** command on the Welcome Page.

### <span id="page-51-0"></span>**Client License**

Setup a client License by clicking the I want to configure client licensing for this computer on the [Welcome page](#page-50-1) of the LMKR License Management Tool.

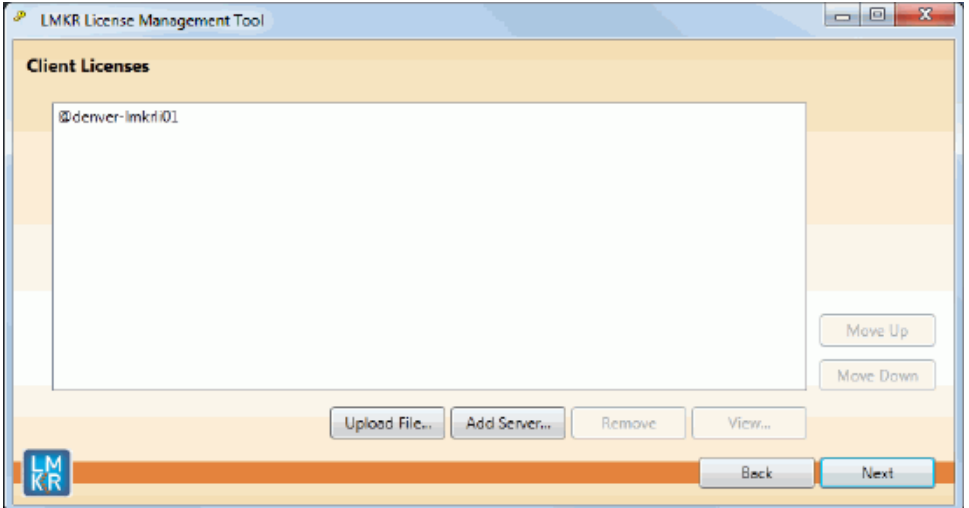

Use this page to select a client license for install from your local computer or from a server. Use the buttons at the bottom and right hand side of the window to add servers to the list remove servers from the list or move the servers up or down the list. The LMKR License Management Tool will look for license files on each server in order from top to bottom.

Click the **Upload File** button to begin the search for a license file locally

Click the **Add Server** button to point to a client license on a server.

If you want to select a license file from a specific server, highlight that server in the list and click the **Upload File** button.

Click the **Next** button to view the validation of the license.

When license has been configured properly the **License Validation** page will confirm that the license Passed. If the license is not valid or if the network connection is not functioning properly, the validation page will list the license as Failed (as shown below).

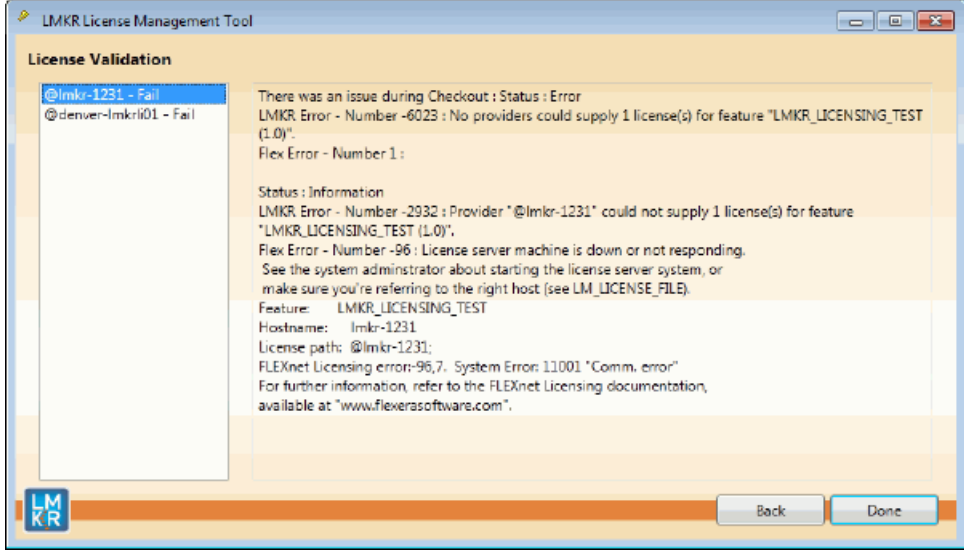

#### <span id="page-52-0"></span>**Network License**

You can configure a Network license by clicking the **I want to setup or manage a network license server on this computer** command on the [Welcome page](#page-50-1) of the LMKR License Management Tool.

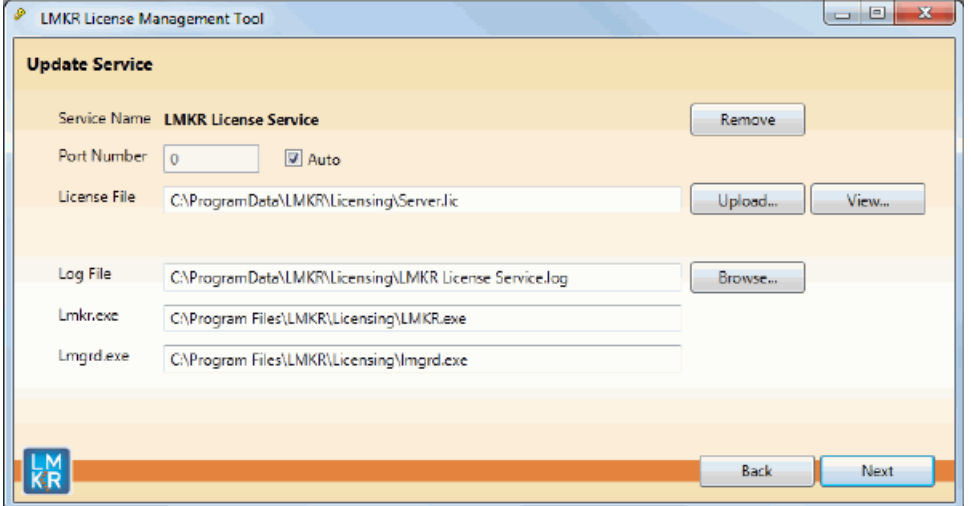

The **Update Service** page will appear showing the location of the license server. This page lists the location of where a license server is installed on the local computer.

Click the **Next** button to access the **Service Name** page where you can Start, Stop, validate or view the debug log

<span id="page-52-1"></span>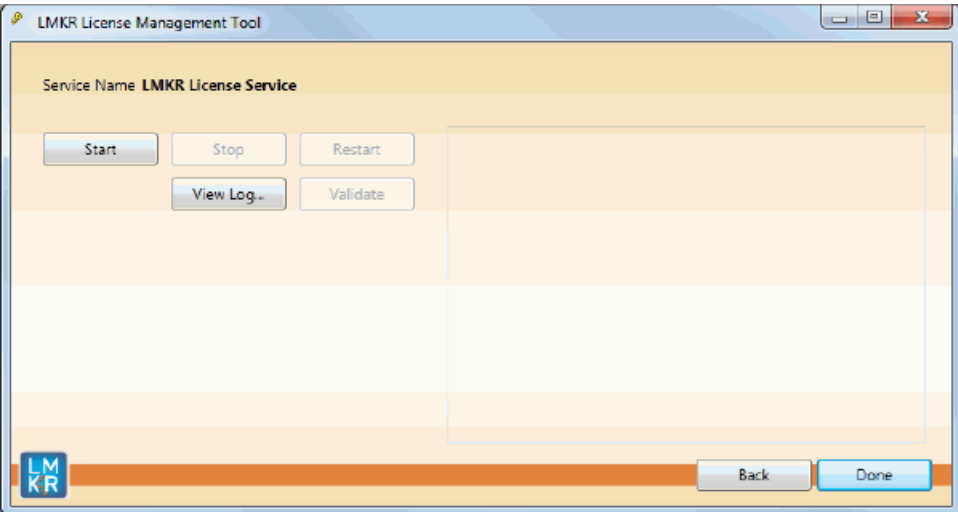

### **Landmark Connectivity Installation**

Installing Landmark Connectivity will install the following Discovery applications\features:

- **WellXchange**
- **GridXchange**
- **SeisXchange**

Landmark Connectivity will be installed by default with the Discover[y Typical](#page-21-1) setup type installation or can be custom installed by selecting the Landmark Connectivity feature in the Discovery [Custom](#page-21-1) setup type of the installation.

**Caution:** Note: To run Seisxchange, and GridXchange[, Landmark OpenWorks for Windows](#page-53-0) 5000.8.3.01 and its associated software components must also be installed. In addition, if you are utilizing SeisXchange, an NFS application such as Hummingbird ® NFS Maestro must also be installed and the configuration of several components to access SeisWorks will be necessary. (does not apply to WellXchange-OpenWorks Connect or GridXchange). Please refer t[o Preparing the SeisXchange Environment](#page-54-0) for further information if you will be utilizing SeisXchange and SeisVision on OpenWorks.

Go to: [OpenWorks for Windows](#page-53-0)

Go to: [Preparing the SeisXchange Environment](#page-54-0)

Return to: [Installation](#page-14-2)

#### <span id="page-53-0"></span>**OpenWorks for Windows 5000.8.3.01**

Note: Discovery on OpenWorks projects, GridXchange, and SeisXchange require OpenWorks for Windows.

Please refer to the OpenWorks Installation Procedures in Landmark OpenBooks 5000.0.2.0 for detailed, step-by-step instructions for installing OpenWorks for Windows.

The Landmark OpenBooks 5000.0.2.0 will discuss installing all the software components associated with OpenWorks for Windows:

Note: The OpenWorks full install requires Hummingbird Exceed. The Oracle client installation in use with OpenWorks Full requires that the "Administrator" option be selected. The "Administrator" option type includes the SQL Plus, the Oracle Database Utilities, and other components necessary to run Discovery on OpenWorks

Note: Hummingbird exceed is not required for the OpenWorks Basic install. If Openworks Basic installation is used, the Oracle client installation can use the "Administrator" option, which will include all of the needed components. Or, the Oracle client installation for the OpenWorks Basic installation can use the "Custom" installation type. However, with this install type the following components must be installed:

- Oracle Database Utilities 10.2.0.1.0, or Oracle client 11.2.0.2
- SQL \*Plus 10.2.0.1.0, or Oracle client 11.2.0.2
- Oracle JDBC/THIN Interfaces 10.2.0.1.0, or Oracle client 11.2.0.2
- Oracle Net 10.2.0.1.0, or Oracle client 11.2.0.2

After these Oracle components are installed, run the upgrade patch to Oracle 10g 10.2.0.4 (32 bit).

### <span id="page-54-0"></span>**Preparing the SeisXchange Environment**

Onc[e OpenWorks for Windows](#page-53-0) along wit[h Discovery](#page-14-2) are in place, the installation and configuration of an NFS application along with configuration of the dir.dat file to access SeisWorks will be necessary if SeisXchange or SeisVision on OpenWorks will be utilized:

- 1. Install and configure NFS application as necessary.
- 2. Export the required UNIX ® /LINUX ® SeisWorks file systems for NFS.
- 3. Verify that all the required NFS daemons are running on the UNIX ® /LINUX ® computer.
- 4. Configure Windows ® environment variable OW\_CONF\_DIR which defaults to \$OWHOME/conf, where ithe district.dat file is located, which will point to the location of the dir.dat file associated with the district.
- 5. Configure dir.dat (example shown below) to find exported SeisWorks files systems.

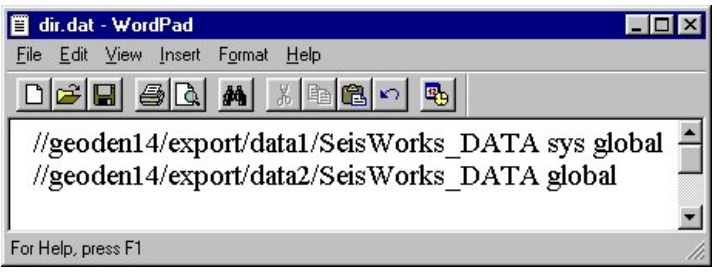

## <span id="page-56-0"></span>**Utilities**

<span id="page-56-1"></span>You can install Discovery 2014.1 Utilities from the download of the Discovery 2014.1 Software from the **LMKR Support Portal - Downloads** page or from the Discovery 2014.1 Release DVD.

If you have downloaded Discovery 2014.1 from LMKR, See the **GeoGraphix Discovery 2014.1 Utilities Read Me** to install the

Utilities. Click on the Install Guide button **the latitude of the GeoGraphix Discovery 2014.1 Utilities Read Me** file.

If you have downloaded Discovery 2014.1 from LMKR, go to the **download folder** (for XP 64 bit Operating Systems), or the folder you specified to save the Utilities folder during the download, and double click on the specific Utility executable file to begin.

If you have ordered the **Discovery 2014.1 DVD**, continue through this step.

Insert the **Discovery/Landmark Connectivity/Seismic Modeling DVD-ROM** into the DVD-Drive.

If you have ordered the Discovery 2014.1 DVD, Insert the Discovery/Landmark Connectivity/Seismic Modeling DVD-ROM into the DVD-Drive.

The GeoGraphix splash screen appears for a few seconds.

**Note:** If the GeoGraphix splash screen does not appear automatically, go to the Start menu, and choose Run. In the Run dialog box, browse to the appropriate DVD-ROM drive and select the Install.exe file. Click OK.

After the Splash Screen appears for a few seconds and install option window appears.

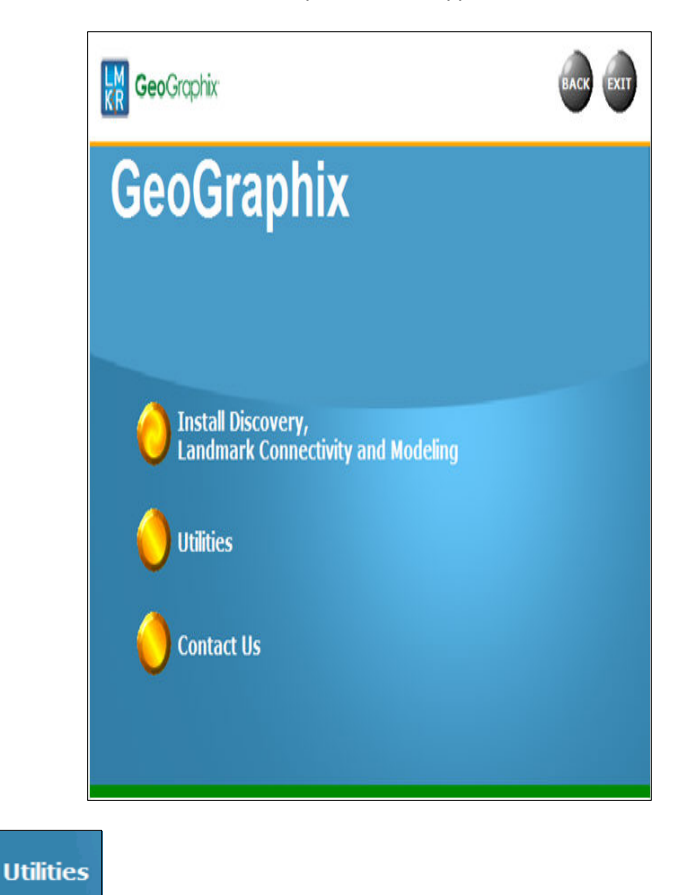

Click the second option

The Utilities screen appears.

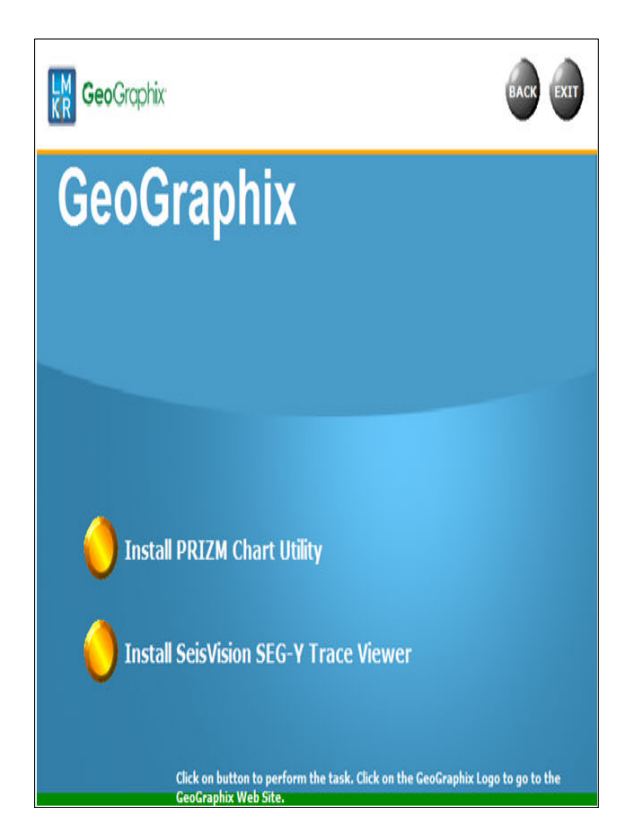

There are two utilities available on the Utilities screen:

- **[Install PRIZM Chart Utility](#page-57-0)** 
	- [Install SeisVision SEG-Y Trace Viewer](#page-58-0)

### <span id="page-57-0"></span>**Utilities - Install PRIZM Chart Utility**

If you have downloaded the Discovery 2014.1 Utilities and used the default settings the PRIZM Chart Utility folder will be in the **C:\Program Files (x86)\GeoGraphix\Utilities** folder (for a typical download on **Windows® XP** 64 bit operating systems). If you have not used the default settings during the download, navigate to the folder specified for saving the Utilities. Clicking **Setup.exe** in the **Prizm Chart Utility** folder will open the Prizm Chart Utility dialog box.

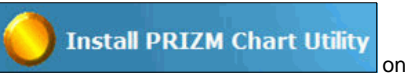

If you have the Discovery 2014.1 DVD, insert the DVD into the DVD drive and select on the DVD drive and select on the DVD drive and select on the DVD into the DVD drive and select on the DVD into the DVD into the DVD drive the Utilities screen of the Discovery install screen or the release DVD to launch the PRIZM Chart Utility Setup program.

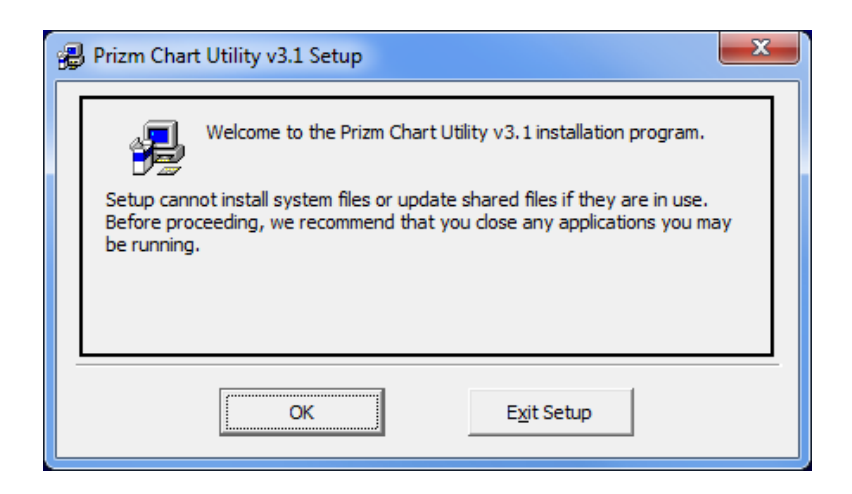

### <span id="page-58-0"></span>**Utilities - Install SeisVision SEG-Y Trace Viewer**

If you have the Discovery 2014.1 DVD, insert the DVD into the DVD drive and select **on** Install Seisvision SEG-Y Trace Viewer the Utilities screen of the Discovery install screen or the release DVD to launch the SeisVision SEG-Y Trace Viewer Setup program.

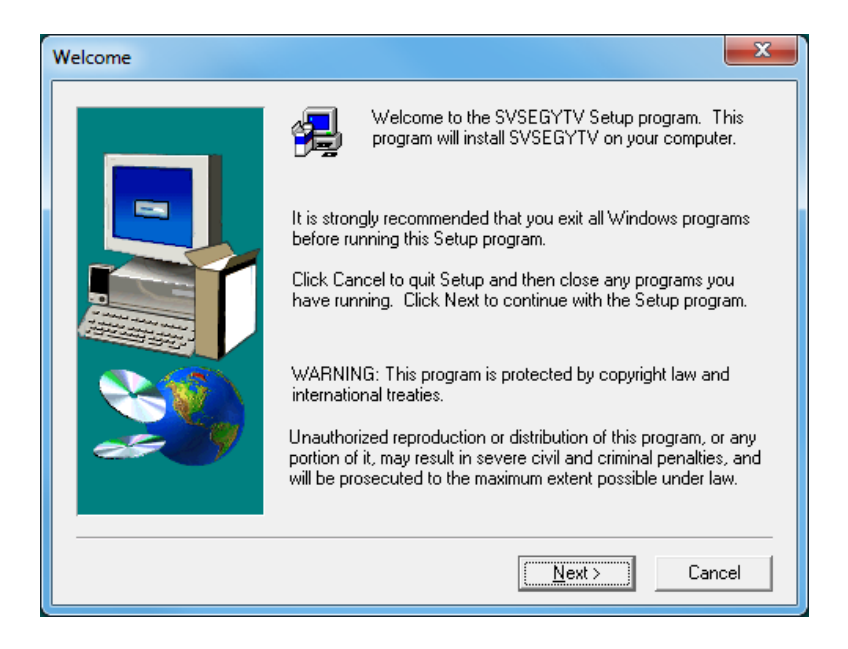

## <span id="page-60-0"></span>**Uninstalling Discovery 2014.1 in Windows 7**

<span id="page-60-1"></span>Similar to uninstalling other Windows ® applications, Discovery 2014.1 can be removed from a computer using Add/Remove Programs in Control Panel.

There are 3 simple steps to removing Discovery 2014.1 on a Windows ® 7 computer:

**Note:** All Discovery applications should be closed or exited before completing the following steps.

- STEP 1 [Stopping GeoGraphix Services in Control Panel Services](#page-60-2)
- **STEP 2 [Getting Started with Add/Remove Programs in Control Panel](#page-61-0)**
- STEP 3 [Removing Discovery Software](#page-62-0)

### <span id="page-60-2"></span>**STEP 1 - Stopping GeoGraphix Services in Control Panel Services**

From Windows ® 7 Taskbar, use **Start >> Control Panel >> Administrative Tools >> Services** to open the Services applet window.

There are three GeoGraphix Services that should be stopped before removing GeoGraphix software:

- GGX Database Service
- GGX List Service (v2)
- GGX Network Access Service

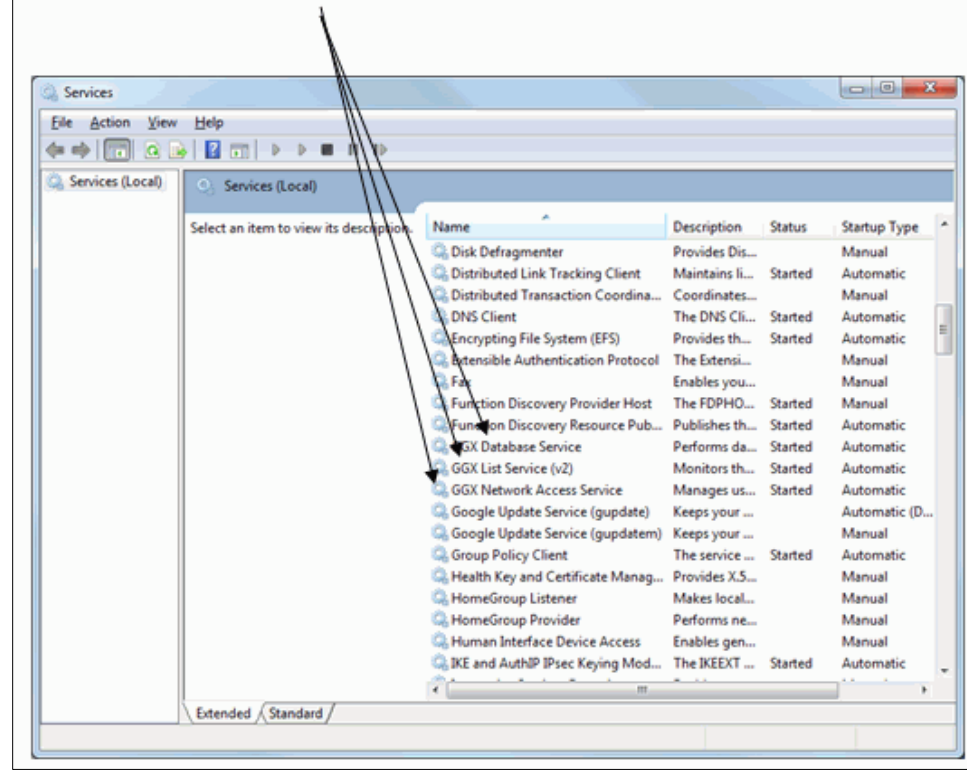

If a Service is not stopped, highlight the Service then right-click and choose **Stop** to stop the Service. All 3 Services should be stopped:

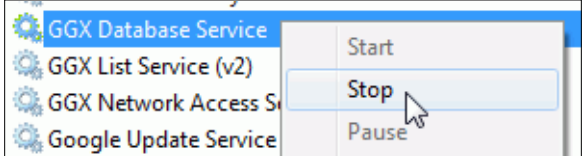

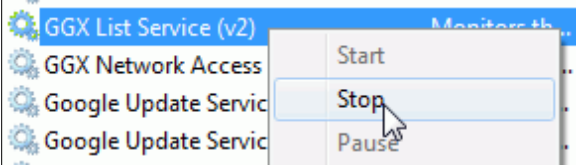

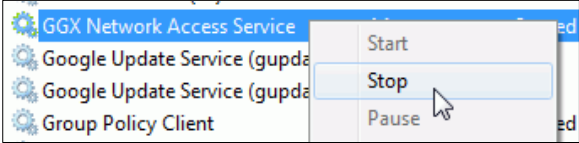

**Note:** It is recommended that the above GeoGraphix Services are stopped before removing Discovery software but if the Services are not stopped, the Discovery Uninstall program will stop Services during the uninstall/removal process.

## <span id="page-61-0"></span>**STEP 2 - Getting Started with Programs and Features in Control Panel**

To start uninstall/removal of Discovery software, open the Programs and Features applet using **Start >> Control Panel >> Programs and Features**.

In the Programs and Features window, **highlight** Discovery 2014.1. Right-click and select Uninstall to remove Discovery or select the Change or Repair buttons to modify or repair a Discovery install.

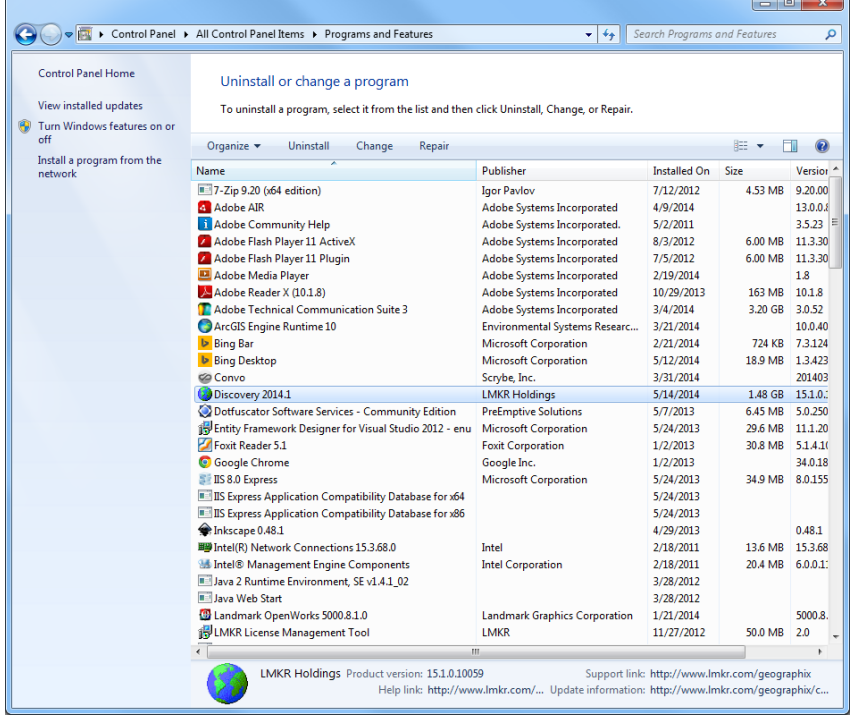

**Note:** The Change button can be used to modify or repair Discovery installations. Modify can be used to add or remove specific Discovery features. Repair will re-install the Discovery software repairing any files or registry entries that may be missing or damaged.

Click the **Remove** button to proceed to the next step of removing/uninstalling Discovery software.

### <span id="page-62-0"></span>**STEP 3 - Removing Discovery Software (FINAL STEP)**

After highlighting Discovery 2014.1 and clicking the Uninstall command in the Programs and Features window a progress bar will appear and Discovery will be removed from the computer.

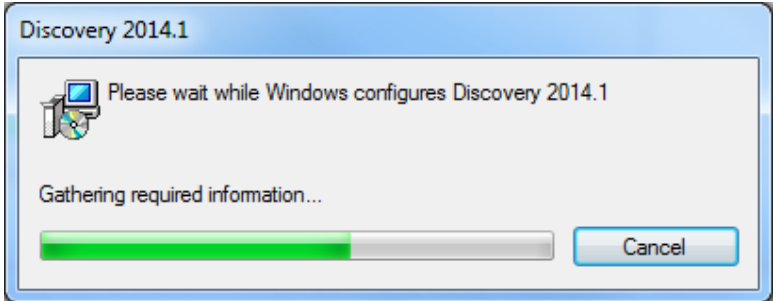

**Note:** Some data and project file directories may be left on the hard drive. These directories are typically the following (may be different if software was installed without default directory locations):

- C:\Documents and Settings\All Users\Application Data\GeoGraphix
- C:\Program Files\GeoGraphix

This is the last step in uninstalling/removing Discovery software from your computer.

<span id="page-64-1"></span>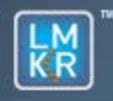

## GeoGraphix<sup>®</sup>

## <span id="page-64-0"></span>**Contacting Technical Support**

If you have questions or issues that cannot be answered by the LMKR Help Systems, you can contact LMKR Customer Support via web: [support.LMKR.com](mailto:support.LMKR.com) , email: support@lmkr.com\_or telephone at our various worldwide office locations:

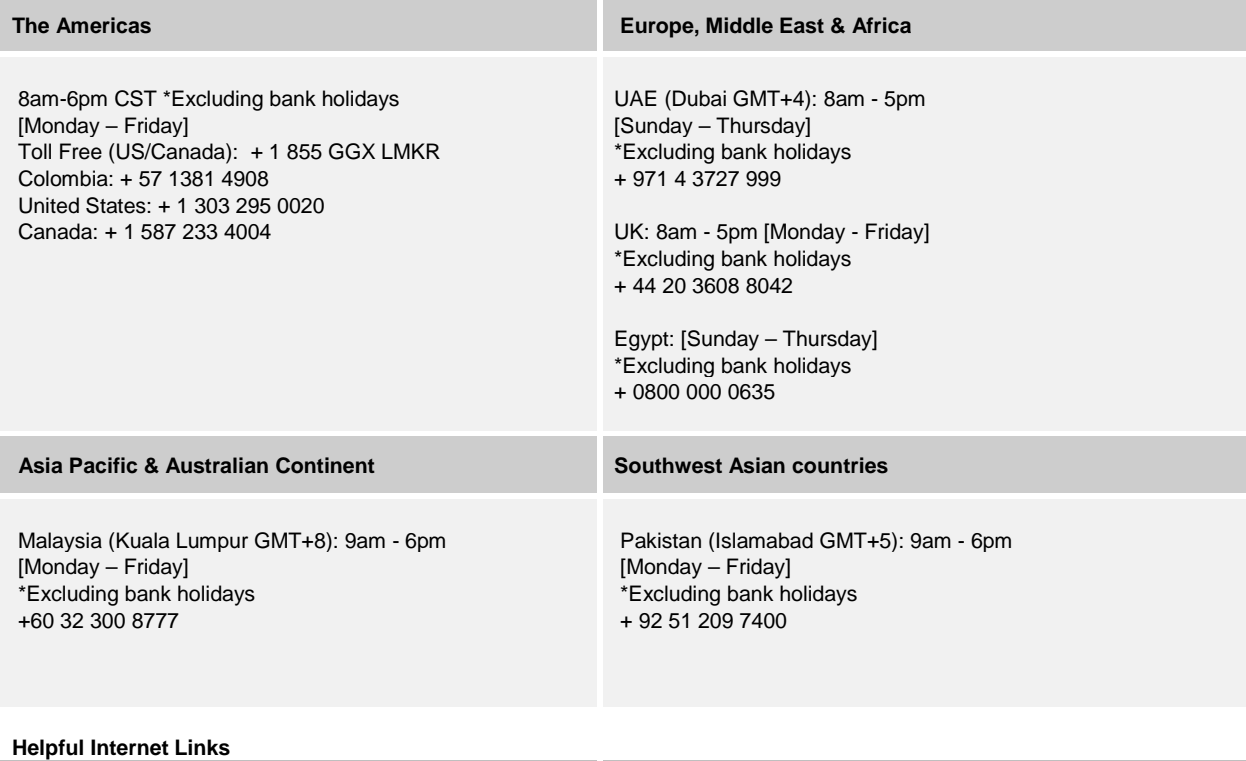

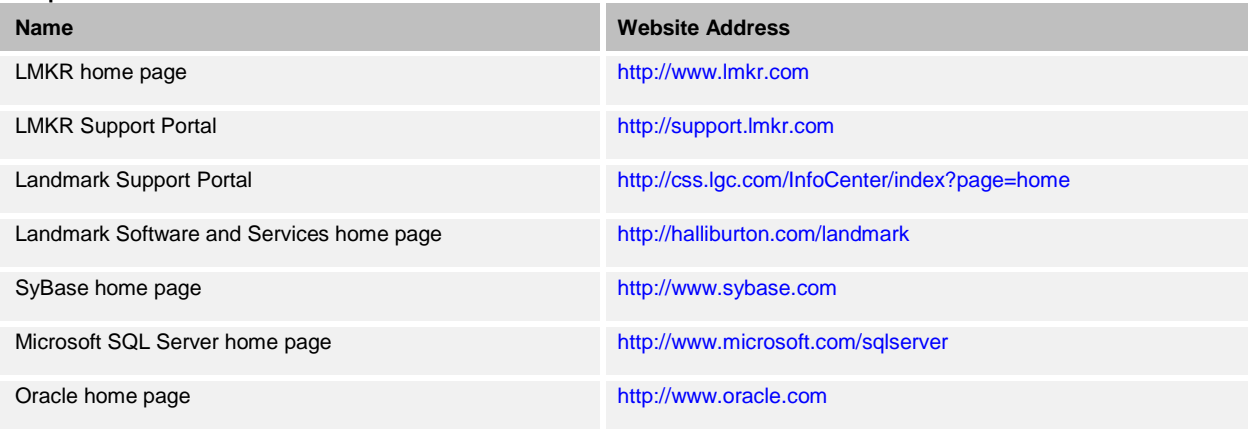